# **SSL UF8**

# **User Guide**

**日本語版** 

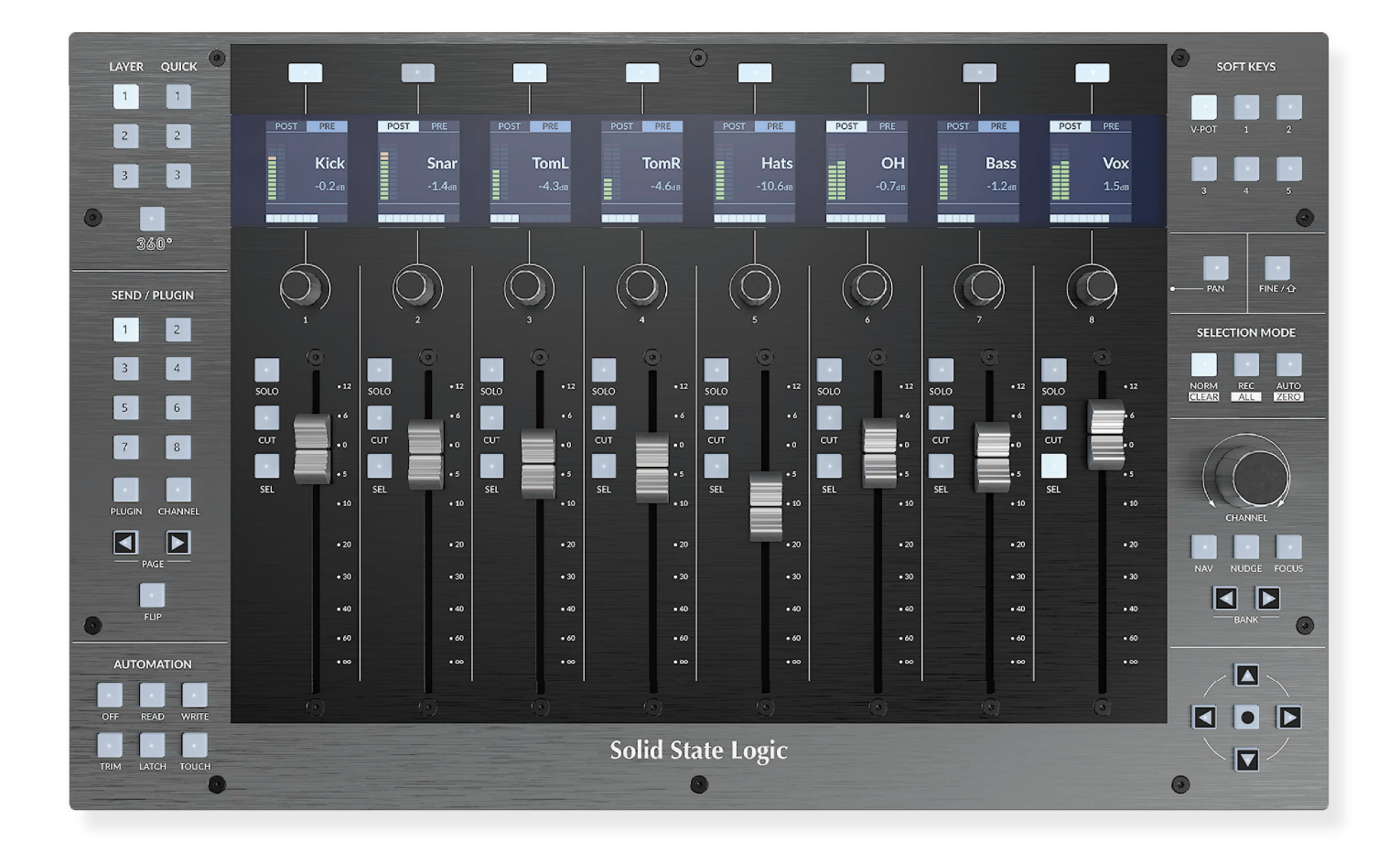

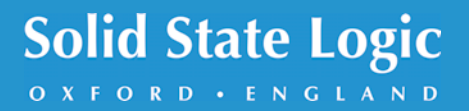

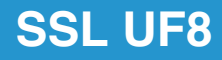

# **Solid State Logic**

OXFORD · ENGLAND

Visit SSL at: www.solidstatelogic.com

© Solid State Logic

All rights reserved under International and Pan-American Copyright Conventions.

SSL<sup>®</sup> and Solid State Logic<sup>®</sup> are registered trademarks of Solid State Logic.

SSL UF8<sup>™</sup> is a trademark of Solid State Logic.

All other product names and trademarks are the property of their respective owners and are hereby acknowledged.

Pro Tools® is a registered trademark of Avid®. Live™ is a trademark of Ableton® AG. Logic Pro<sup>®</sup> and Logic<sup>®</sup> are registered trademarks of Apple<sup>®</sup> Inc. Studio One® is a registered trademark of Presonus® Audio Electronics Inc. Cubase™ and Nuendo™ are trademarks of Steinberg® Media Technologies GmbH. LUNA™ is a trademark of Universal Audio® Inc. Pyramix™ is a trademark of Merging Technologies® SA. Mackie® is a registered trademark of LOUD Technologies® Inc. BOSS® is a registered trademark of Roland® Corporation.

No part of this publication may be reproduced in any form or by any means, whether mechanical or electronic, without the written permission of Solid State Logic, Begbroke, OX5 1RU, England.

As research and development is a continual process, Solid State Logic reserves the right to change the features and specifications described herein without notice or obligation.

Solid State Logic cannot be held responsible for any loss or damage arising directly or indirectly from any error or omission in this manual.

PLEASE READ ALL INSTRUCTIONS, PAY SPECIAL HEED TO SAFETY WARNINGS.

E&OE

#### **Revision 3.0 - October 2022**

LUNA and Pyramix Tutorials added, Plug-in Mixer Tutorial updated.

Japanese version April 2023

実際の製品構成は写真のものと若干異なる場合があります。 また性能の向上のため仕様を予告なしに変更する場合がありますのでご了承下さい。

> 日本語版 © Solid State Logic Japan K.K. 2023 Visit SSL at: www.solid-state-logic.co.jp

# **Table of Contents**

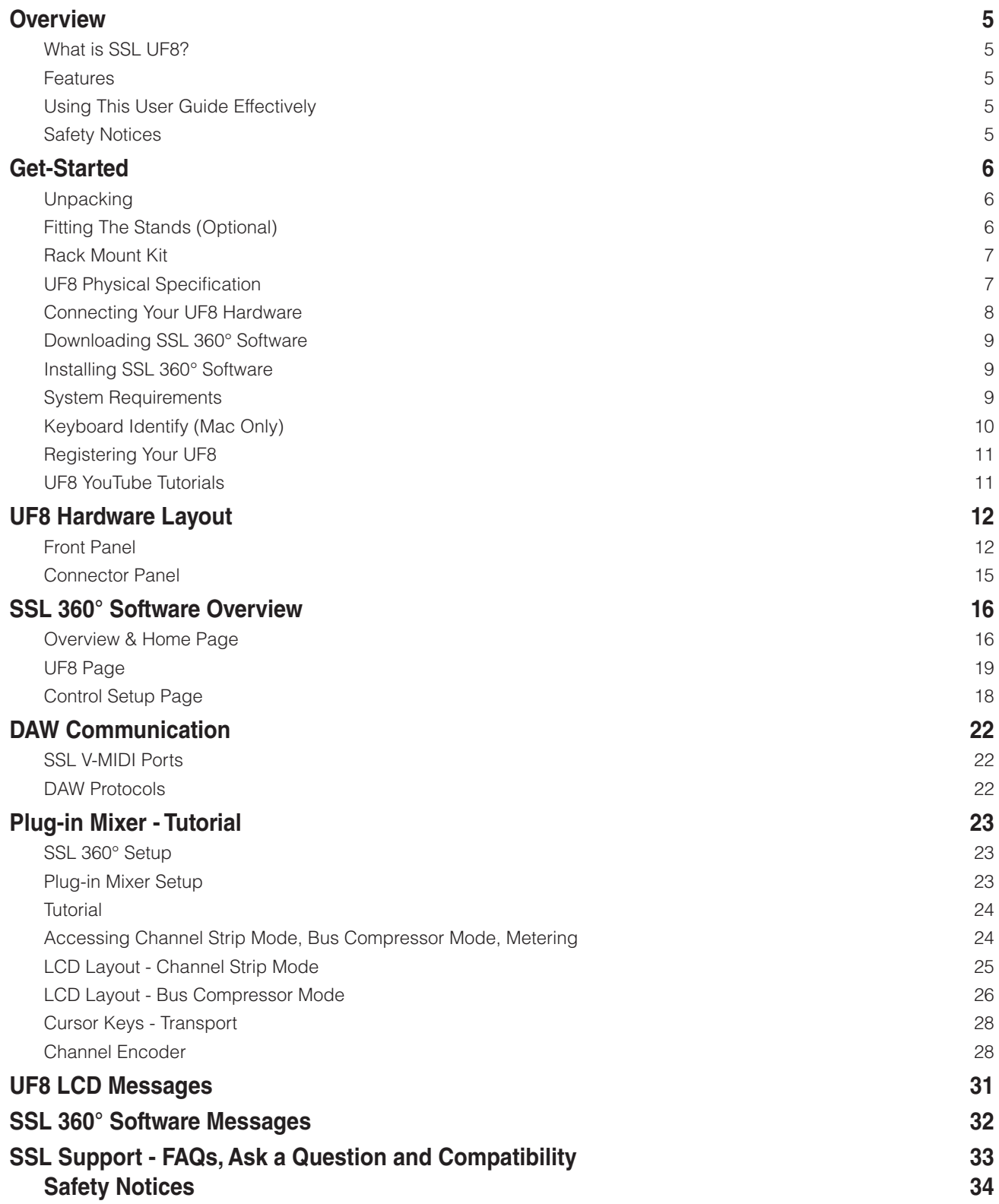

*This Page Is Intentionally Almost Blank!*

# **Overview** (概要)

# **SSL UF8 とは ?**

SSL UF8 は、必要不可欠な DAW コントロールを提供する拡張性のあるハードウェア・コントロール・サーフェスで、独自のワ ークフローに合わせて USB キーボード・ショートカット・シーケンスを追加する事ができます。UF8 は、8つの高品質なモー ター駆動のタッチセンシティブ・フェーダーと8つのエンドレス・ロータリー・エンコーダー、8つの高品質なカラー LCD TFT を搭載し、常に明確な視覚的フィードバックを提供します。大型の多目的マスターエンコーダーは、DAW セッションのナビゲー ション、トラックのスクロール、マウスホイールのエミュレーションを可能にし、プラグインのコントロールを可能にします。

# **Features**

- 8 x 100 mm高品質タッチセンシティブモーターライズドフェーダー。
- 8 x プッシュ付きエンドレス回転式エンコーダー。
- 8 x 高解像度カラーディスプレイ。
- バックライト付き RGB ラバーボタン。
- 金属製筐体、ブラッシュアルマイト仕上げのトッププレート。
- 拡張性 UF8 を最大4台まで接続し、32チャンネルのコントロールサーフェスを構築できます。
- 以下のDAWですぐに使用可能です。Pro Tools、Logic、Cubase、Nuendo、Studio One、Ableton Live、LUNA、Pyramix。
- 最大 3つの DAW を同時に接続し、レイヤーキーで切り替えることが可能です。
- HUI for Pro Tools による DAW 通信が可能です。
- Logic、Cubase、Nuendo、Studio One、Ableton Live に対応した MCP/MCU による DAW 通信が可能です。
- 大型のノッチ付きエンコーダーにより、DAWのタイムラインナビゲーション、トラックバンク、マウスホイールのエミュレ ーションが可能です。
- DAW コマンドやキーボードショートカットを割り当てられるカスタマイズ可能なユーザーキーを装備。
- 2系統のフットスイッチ入力を装備。
- 付属のスタンドは、6段階の角度で設置可能。スタンドなしで使用することもできます。
- オプションの 19 インチ 6U ラックマウントキットを使用可能。(別売)
- コンピュータネットワークやイーサネットケーブルを必要とせず、高速 USB でコンピュータと接続できます。
- SSL 360° ソフトウェアで動作します。

# **Using This User Guide Effectively**

本書では、UF8 コントロール・サーフェスの使用方法について説明します。また、UF8 サーフェスを登録することで、購入した UF8 が提供する追加ソフトウェアにアクセスできるようになる情報も提供します。

**ハードウェアレイアウト**では、UF8 サーフェスの概要を説明し、コントロールの名称や配置を理解できるようにします。 SSL 360°ソフトウェアの概要では、**SSL 360°ソフトウェアの詳細**と、その機能性について説明します。**DAWコミュニケーシ ョン** では、UF8 (SSL 360°経由) と DAW の通信方法に関する重要な技術情報を提供します。最後に、**DAW チュートリアルセク ション** では、UF8 を接続するために DAW 内で行うべき設定手順と、UF8 と DAW の相互作用を案内しています。

# **Safety Notices** (安全に関する注意事項)

ご使用の前に、本書末尾の「**重要なお知らせ**」をお読みください。

# **Get-Started**

# **Unpacking** (開梱)

箱の中には UF8 コントロールサーフェスに加え、以下のものが入っています。

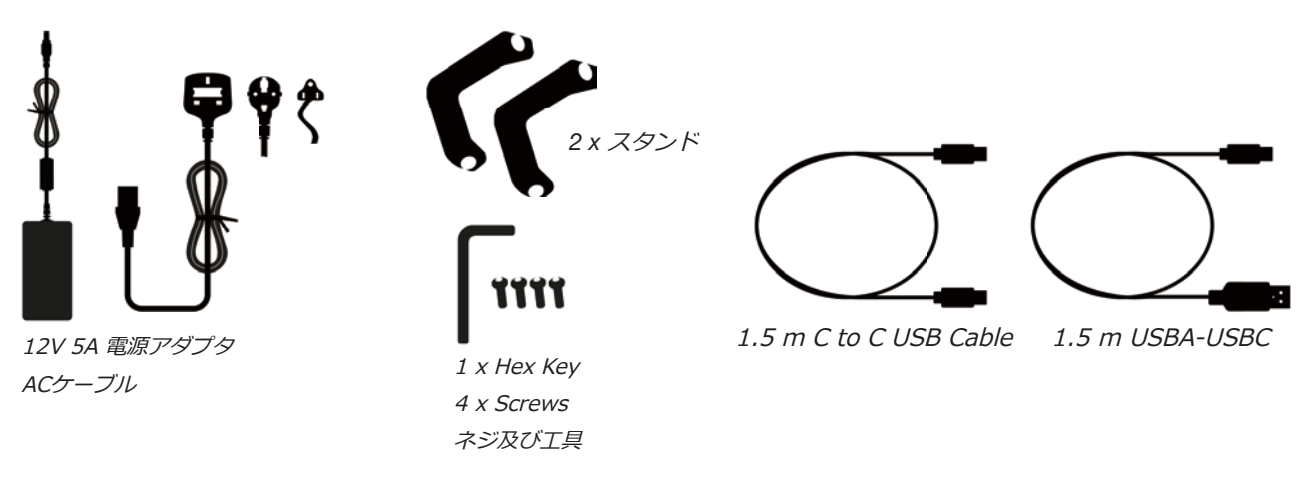

# **Fitting The Stands (Optional)**

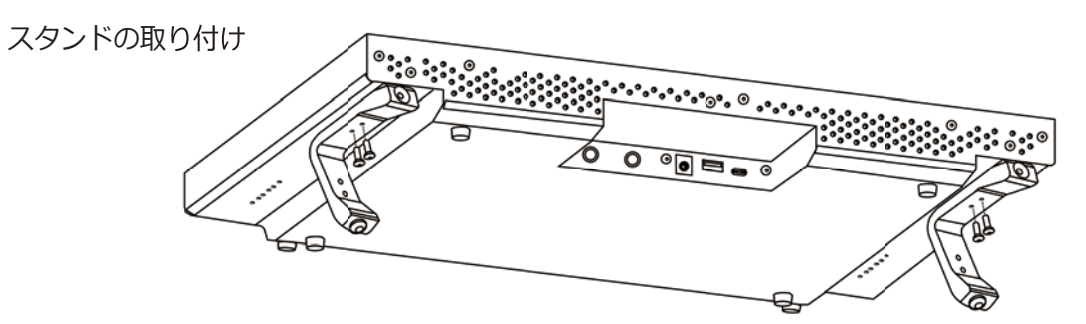

UF8は、付属のねじ込み式スタンドの有無にかかわらず、お好みに応じて使用できるように設計されています。付属のネジ込み式 スタンドを取り付けると、本体を手前に向けることができるようになるという利点があります。3種類の固定位置 (穴は2つ1組) により、最適な角度を選択することができます。1つのスタンドにつき、2本のネジを使用してください。 **ネジ山が剥がれる恐 れがありますので、締めすぎにご注意ください。**トルク測定器をお持ちの方は、0.5Nm で締め付けてください。

# **Additional Elevation Angles** (追加エレベーションアングル)

より急な仰角が必要な場合は、スタンドを回転させ、短い方の面を使ってシャーシに固定することができます。 これにより、さらに3つの角度から選択することができます。

1. ゴム足のネジを外し、もう一方の端に移動する 2. スタンドを回転させ、短辺をシャーシに固定します

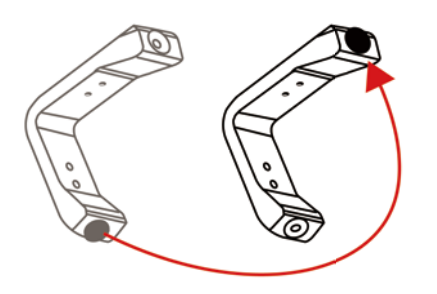

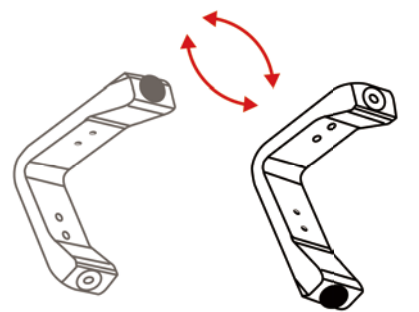

# **Rack Mount Kit** (ラックマウントキット)

UF8 をラックマウントする場合は、19インチラックマウントキットを別途購入することが可能です。ラックマウント時の占有面 積は 6U です。

#### **Attaching the rack mount ears** (ラックマウントイヤーを装着する)

このキットには、金属製のラッキングイヤーと12本のネジがセットになっており、以下の写真のように、各サイドの上下にある下 3つのネジ穴を使ってシャーシに固定します (各サイドに合計6個)。**ネジ山を剥がさないように、締め過ぎに注意してください。**

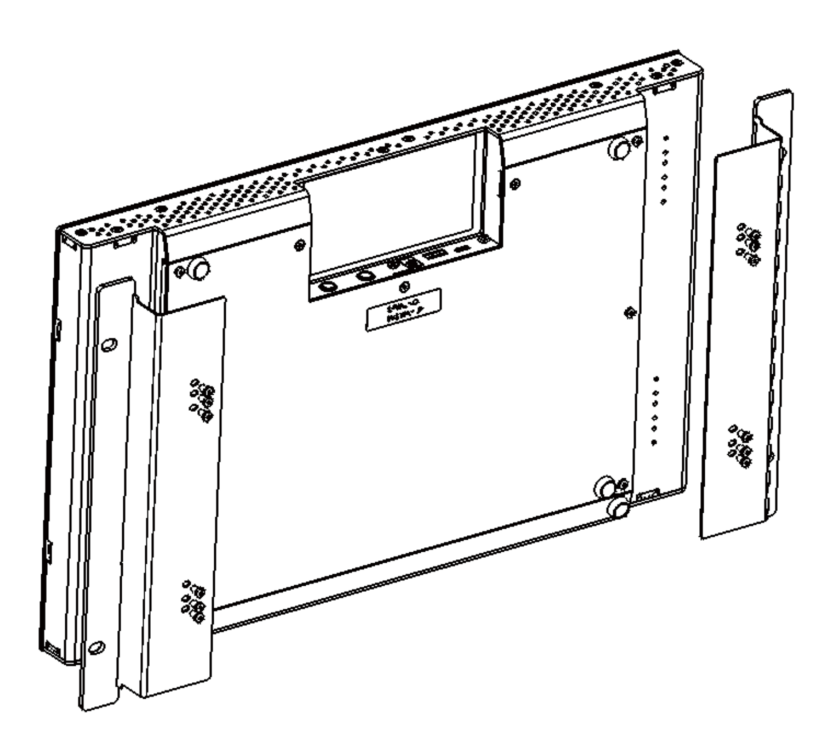

# **UF8 Physical Specification**

**Dimensions** (UF8 仕様寸法図)

17インチ×10.5インチ×2.4インチ/431×266×62.7mm(幅×奥行き×高さ)

**Weight** (重量)

未梱包時:2.9kg 梱包時:5.0kg

# **Connecting Your UF8 Hardware** (UF8 ハードウェアを接続する)

- 1. 付属の電源をコネクタパネルの **DC** ソケットに接続します。
- 2. 付属の USB ケーブルのうち、1本をパソコンから **USB** ソケットに接続します。

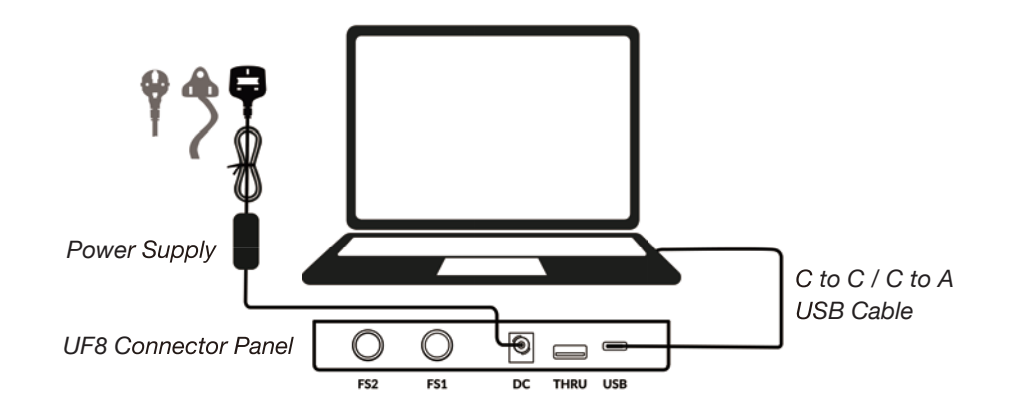

#### **USB Cables** (USB ケーブル)

UF8 をコンピュータに接続するには、付属の USB ケーブル ('C'-'C'、'C'-'A') のいずれかを使用してください。お使いのコンピュ ータの USB ポートの種類によって、付属の2本のケーブルのうち、どちらを使うべきかが決まります。新しいコンピュータには 「C」ポートがあり、古いコンピュータには「A」ポートがある場合があります。UF8 の **USB** と書かれたポートに接続する場合 は、Cタイプであることを確認してください。

#### **Connecting Multiple UF8s** (複数の UF8 を接続する)

UF8 を複数台使用する場合、**THRU** ポート (USB'A'タイプ) を使用することで、複数台で通信を連携することができます。

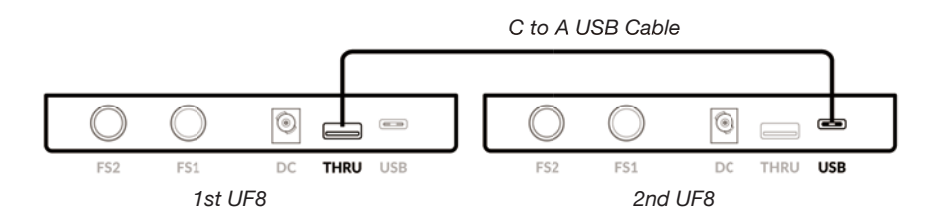

理論的には、上記の方法で4台の UF8 を連結させることができます。ただし、その場合、お使いの PC/Mac で許容されるハブの 段数を超えてしまう可能性があります。そのため、3台目/4台目のUF8は、PCの別のUSBポートに直接接続する必要がある場 合があります。USB ハブの使用に関しても同様で、3台目/4台目の UF8 をコンピュータの別の USB ポートに直接接続する必要 がある場合があります。

**ヒント: THRU** ポートは、DAW ソフトウェアに必要なことが多い USB ドングルを接続するためにも使用すること ができます。

#### **How Many UF8s Can I Use?**

UF8 は最大4台まで使用でき、32チャンネルのコントロールサーフェスを作ることができます。

# **Downloading SSL 360° Software** (SSL 360° ソフトウェアのダウンロード)

UF8が機能するためには、SSL 360°ソフトウェアがコンピューターにインストールされていることが必要です。SSL 360°は、 あなたの UF8 コントロールサーフェスの頭脳です。前ページで説明したように、UF8 のハードウェアをコンピューターに接続し たら、SSL 360° を SSL のウェブサイトからダウンロードしてください。

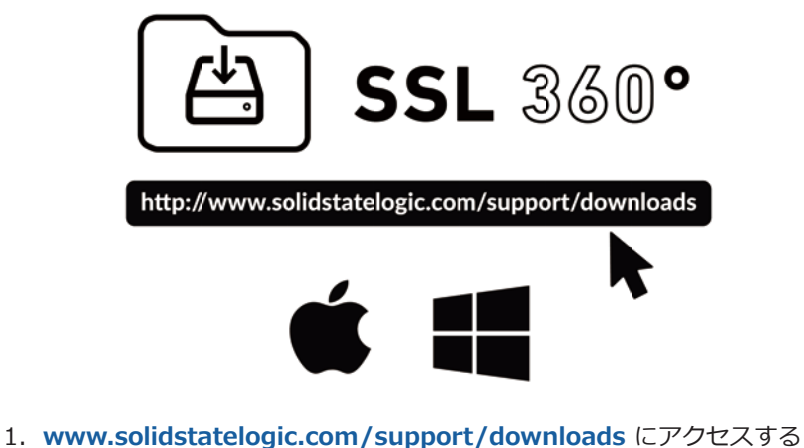

- 2. 「Products」 のドロップダウンリストから 「**UF8**」 を選択します。
- 3. Mac または PC 用の SSL 360° ソフトウェアをダウンロードします。

**Installing SSL 360° Software** (SSL 360° ソフトウェアのインストール)

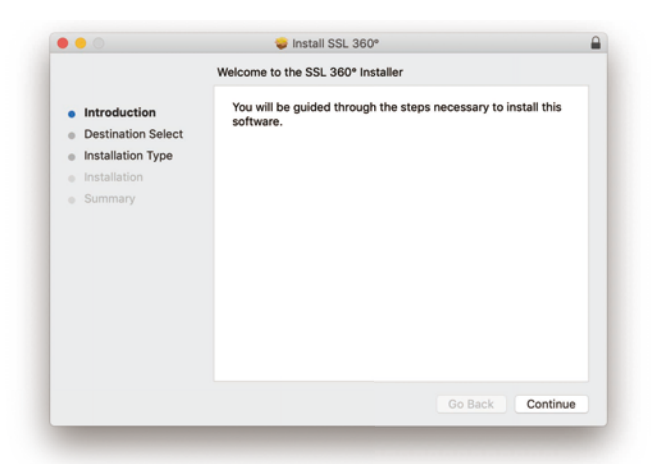

#### **Mac**

- 1. ダウンロードした SSL 360°.dmg を探します。
- 2. ダブルクリックで .dmg を開きます。
- 3. ダブルクリックして、SSL 360°.pkg を実行します。
- 4. 画面の指示に従って、インストールを進めてください。

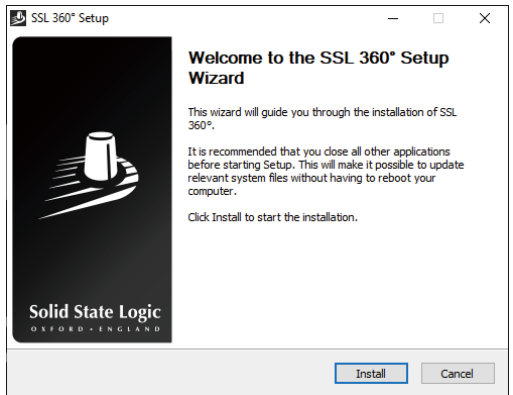

#### **Windows**

- 1. ダウンロードした SSL 360°.exe をパソコンで探しま す。
- 2. ダブルクリックして、SSL 360°.exe を実行します。
- 3. 画面に表示される指示に従って、インストールを進め ます。

# **System Requirements** (システム要件)

コンピュータのオペレーティングシステムやハードウェアは常に変化しています。お使いのシステムが現在サポートされている かどうかは、SSL のオンライン FAQ で 'UF8 Compatibility' を検索してご確認ください。

# **Keyboard Identify (Mac Only)** (キーボードの識別 - Mac のみ)

UF8 の特別な機能の1つは、お気に入りの DAW ショートカットのキーボードコマンドシーケンスをトリガーする能力です。 これらは SSL 360° ソフトウェアを使って割り当てられますが、これについてはこのユーザーガイドの後半で説明します。

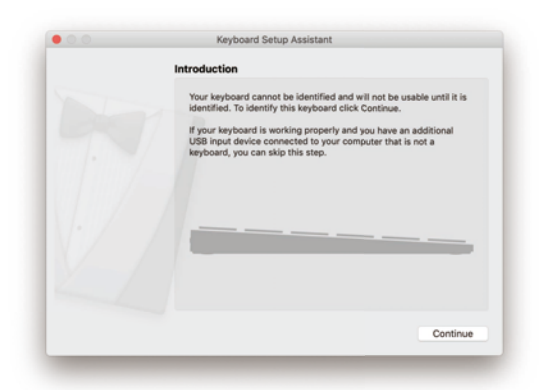

UF8 を初めて接続すると、Mac OS は、このキーボードがどの地域 (ヨーロッパ、アメリカ、日本) のものかを識別するために、 上記のように 「キーボードセットアップアシスタント」ウィンドウを表示します。**SSL 360°をインストールする前にUF8をコン ピュータに接続した場合は、SSL 360°をコンピュータにインストールする必要があるため、このセットアップアシスタントを終 了する必要があります。**SSL 360°がインストールされると、キーボードセットアップアシスタントが再び表示されるようにする には、次の操作を行います。Macの「システム環境設定」を開き、「キーボード」を選択し、「キーボードの種類を変更」をクリック します (UF8 は USB ケーブルでコンピュータに接続されている必要があります)、「続ける」をクリックします。

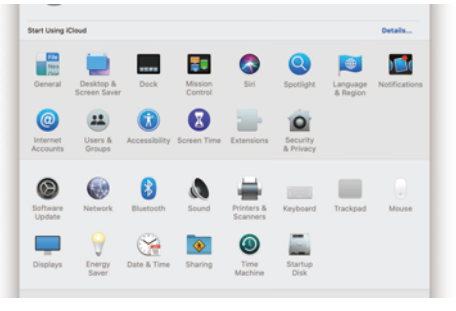

STEP 1: 「システム環境設定」 を開き ます。

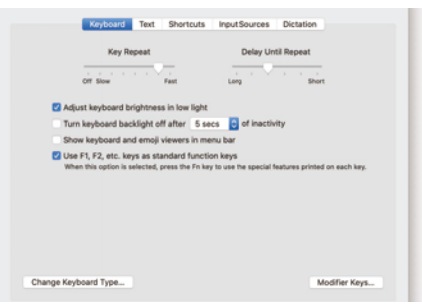

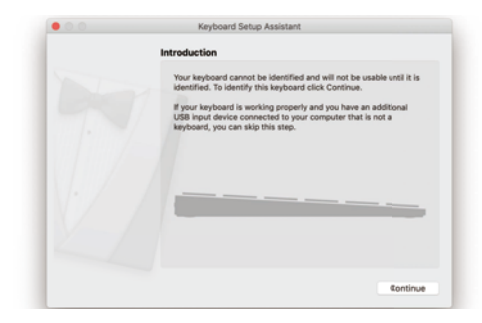

STEP 2: 「キーボードの種類を変更」を クリックします。

STEP 3: 「続行」をクリックし、 「キーボード」をクリックします。

- When presented with 'Identifying Your Keyboard' and you are being asked to 'Press the key immediately to the right of the Shift Key', at this point, press and hold the 360° key on UF8 for 3 seconds until the key lights orange.
- This will move you through to the final step of the process, where you can choose the appropriate option (Europe, America or Japan) for your region and then click 'Done'.

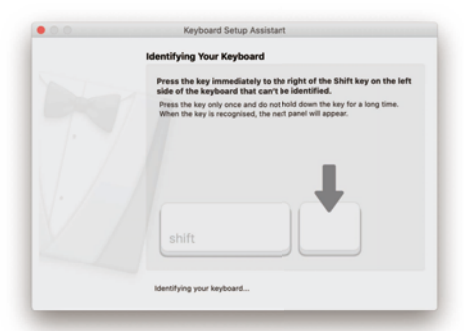

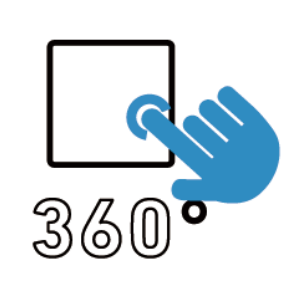

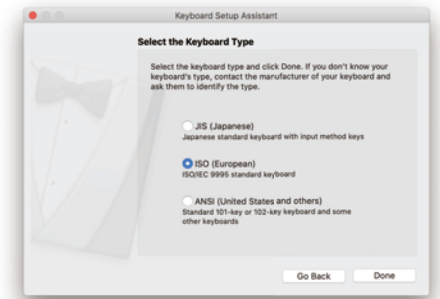

STEP 4: 「キーボードの識別」が表示され、「Shift キーのすぐ右のキーを押して ください」 と言われたら、UF8 の 360° キーをオレンジ色に点灯するまで3秒間 長押しします。

STEP 5: お住まいの地域を選択し、 「完了」をクリックします。

# **Registering Your UF8** (UF8 を登録する)

UF8を登録することで、SSLユーザーアカウントに追加されたソフトウェアにアクセスできるようになります。

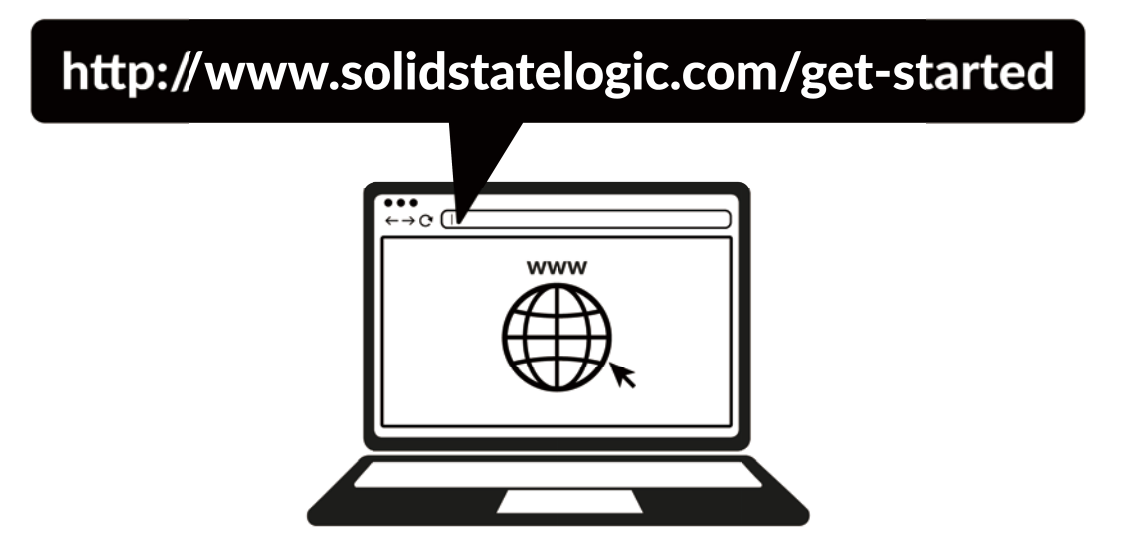

製品登録は、 **www.solidstatelogic.com/get-started** から画面の指示に従って行ってください。登録手続きでは、本機のシリアル 番号を入力する必要があります。**シリアルナンバーは、本体底面のラベルに記載されています。**

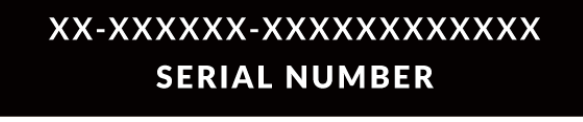

登録が完了し、ログインすると、すべてのソフトウェアコンテンツがユーザーエリアに表示されます。ソフトウェアを再度ダウ ンロードする場合は、 **www.solidstatelogic.com/login** で SSL アカウントにログインすることで、いつでもこのエリアに戻るこ とができます。

# **UF8 YouTube Tutorials** (UF8 YouTube チュートリアル)

SSL の YouTube チャンネルでは、UF8 を DAW でセットアップして使用する方法についての詳細なチュートリアル動画をご覧い ただけます。

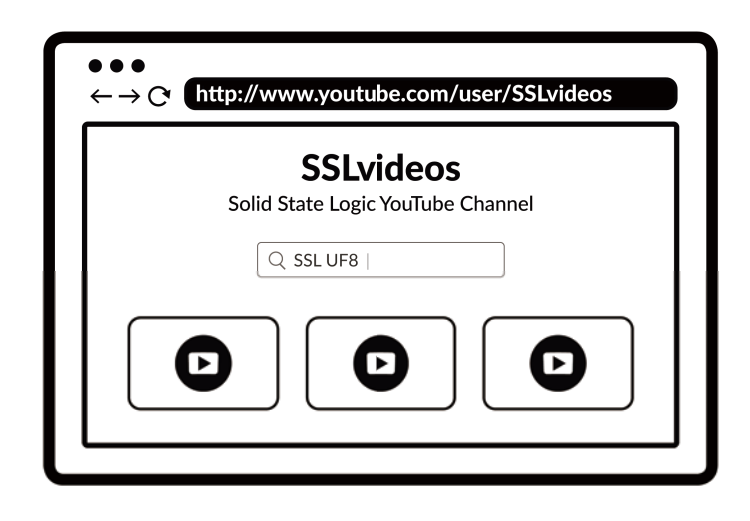

注意:実際のシリアルナンバーは、文字と数字が混在しています。

# **UF8 Hardware Layout** (UF8 ハードウェアレイアウト)

# **Front Panel** (フロントパネル)

このセクションでは、UF8 サーフェスのフロントパネルコントロールに慣れ親しむのに役立ちます。各機能やモードについて包 括的に説明するのではなく、概要を説明することを意図しています。各 DAW との連携については、それぞれの 「DAWチュート リアル」 をご参照ください。

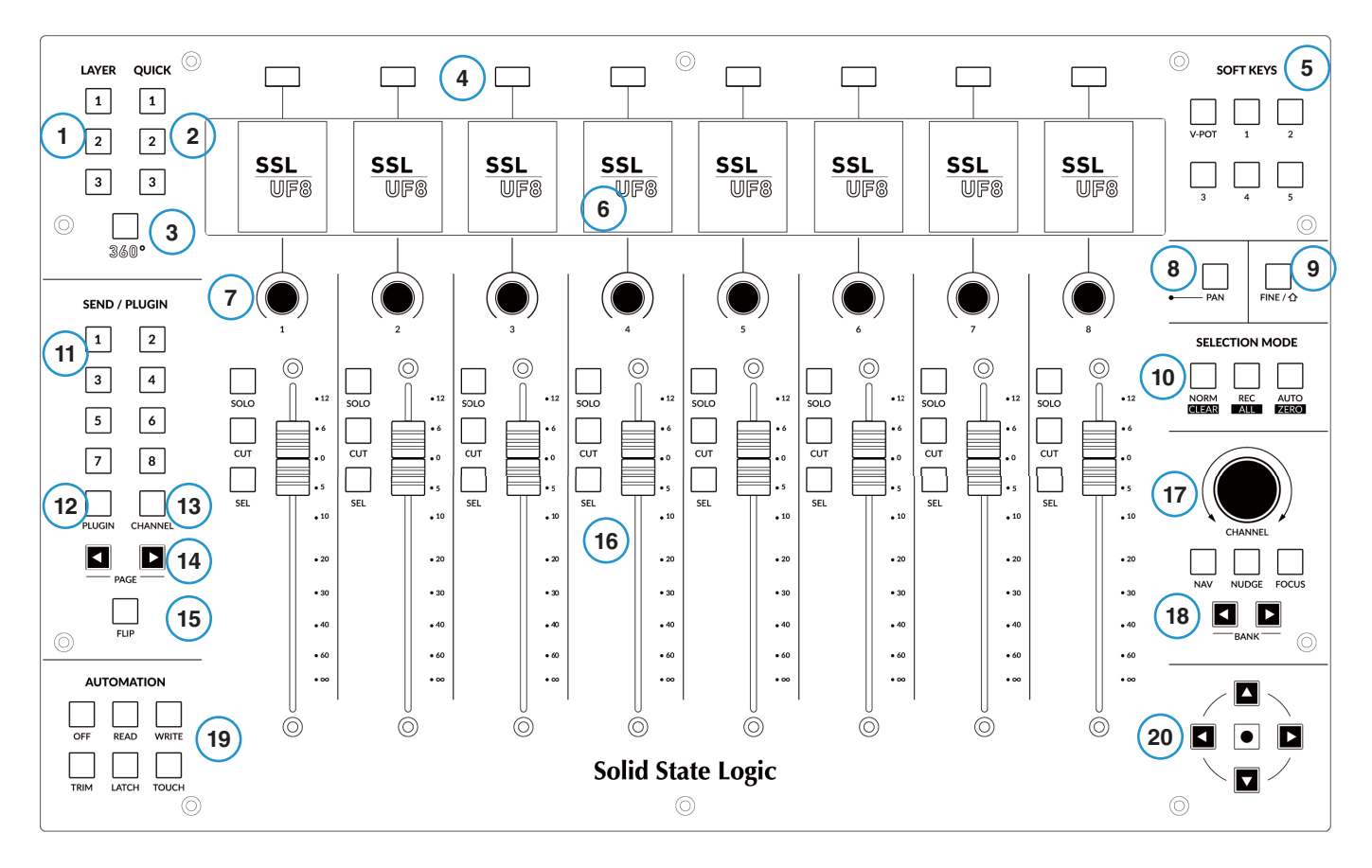

1 - **LAYER** キー 1〜3

最大3つの DAW のコントロールは、UF8 サーフェスのこれらのキーで設定し、切り替えることができます。

#### 2 - **QUICK** キー 1〜3

SSL 360° の HUI/MCU コマンド、または任意のキーボードショートカットシーケンスにマッピング可能なユーザーアサインキー です。

3 - **360°** キー

SSL 360° のソフトウェアをコンピュータの画面上で開く/最小化することができます。

4 - 8 x ソフトキー

8個のソフトキーから、**V-POT**の各種パラメータや、UF8ごとに最大40個のユーザーアサイン可能なキーにアクセスできます。 各キーの機能を示すラベルは、以下のLCD上部に表示されます。

#### 5 - **SOFT KEYS**

最上段のソフトキー8個の動作モードを決定します。**1〜5** と書かれたキーは、ユーザーバンク 1〜5 にアクセスするためのキー です。**V-POT** は、最上段のソフトキーを **V-POT**モードにします。詳しくは、DAWチュートリアルを参照してください。

6 - 8 x カラー LCD TFT は、メーター、トラック名、**V-POT** 表示、トラックレコードアームの状態などを視覚的にフィードバッ クします。

#### 7 - 8 x **V-POTS**

"V-Pot" は "Virtual Pot" の略で、パンポジション、センドレベル、プラグインパラメーターなど、様々な DAW パラメーターを コントロールするために使用されるものです。

#### 8 - **PAN** キー

DAW のパンコントロールを V-Pot に割り当てる事ができます。

#### 9- **FINE / SHIFT** キー

ほとんどの DAW では、このキーは、V-Pot に現在割り当てられているパラメータを **FINE** モードで制御するか、または Shift キ ーとして機能します。このキーの機能は、DAW によって異なります。

#### 10 - **SELECTION MODE** キー

**SEL**(セレクト)キーの動作を決定します。これらの選択モード・キーは、押し続けると Pro ToolsとLogicで二次的な機能も発揮 し、**SOLO**、**CUT**、**SEL** キーと組み合わせて使用されます。

#### 11 - **SEND / PLUGIN 1-8** キー

これらのキーの動作は、DAWごとに異なります。詳しくは、関連する DAW チュートリアルを参照してください。

12 - **PLUGIN** キー

**PLUGIN** キーの動作は、DAW によって異なります。詳しくは、関連する DAW チュートリアルを参照してください。

13 - **CHANNEL** キー

**CHANNEL** キーの動作は、DAW によって異なります。詳しくは、関連する DAW チュートリアルを参照してください。

14 - **PAGE < (REW)** および **> (FF)** キー

**PAGE < >** キーの動作は、DAW によって異なります。詳しくは、関連する DAW チュートリアルを参照してください。

15 - **FLIP** キー

**FLIP** は、現在の V-Pot パラメータをフェーダー側に割り当てる事ができます。センドレベルなどの操作に使用することができ ます。

16 - **SOLO**、**CUT**、**SEL**、100 mm モーター駆動フェーダー

すべての DAW で見られる最も一般的なコントロールです。**SEL** キーの機能は、現在アクティブな **SELECTION MODE** に依存 することに注意してください。

17 - 大型ノッチ付き **CHANNEL** エンコーダー 大型エンコーダーは、いくつかの異なるモードで機能することができます。

- **• 標準**モード エンコーダーを押すと、**CHANNEL**モードに戻ります。エンコーダーを動かすと、DAWのトラックを1つずつ 移動させることができます。
- **• NAV** モード 'Nav' は、Navigation の略です。このモードでは、エンコーダーで再生位置のカーソルを DAW にそって移動 させることができます。
- **• NUDGE**モード このモードは Pro Toolsでのみサポートされています。エンコーダーを使用して、選択したオーディオリー ジョンを移動させることができます。現在設定されているナッジ値で移動します。
- **• FOCUS** モード このモードは、大型エンコーダーの操作をマウスのホイールスクロールのエミュレーションに変え、次のよ うな場合に最適です。プラグインをコントロールします。コンピュータのマウスを目的のコントロールの上に置き、エンコー ダーを回すだけです。このモードの感度は、お使いのコンピュータのマウスのスクロール感度の設定によって決まります。

#### 18 - **BANK < >** キー

DAW のトラックをグループ単位で移動させるキーです。バンクは、DAW と接続した UF8 の台数に応じて、8/16/24/32 のグル ープで動作します。

#### 19 - **AUTOMATION** キー

これらのキーは、各 DAW で利用可能なさまざまなオートメーション・モードにアクセスするためのものです。Pro Tools で作業 する場合、これらのキーが有効になる前に **SELECTION MODE** が **AUTO** である必要があることに注意してください。

#### 20 - **カーソル キー** と **モード** (サークル) キー

標準的な操作では、これらのキーは DAW のタイムラインのズームや、プラグインスロットの選択 (Logic のみ) などの重要なタ スクを含むさまざまな機能を実行します。これについては、DAW チュートリアルを参照してください。

SSL 360° v1.3 では、これらのキーをトランスポートモードに切り替えることができ、DAW の停止、再生、巻き戻し、前進、 記録コマンドをカーソルキーとモードキーに割り当てることができます。

#### **How to enter/exit Transport Mode for the Cursor Keys** (カーソルキーのトランスポートモードへの入り方/戻り方)

**CHANNEL** エンコーダーを長押ししてトランスポートモードに入ります。 カーソルキーを通常の操作に戻すには、もう一度 CHANNEL エンコーダーを長押しします。

### **Assignment of Transport Commands**

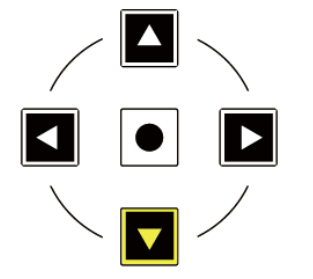

下矢印が**STOP** 上矢印が **PLAY** 左矢印が **REWIND** 右矢印が **FORWARD** サークルキーが **RECORD**

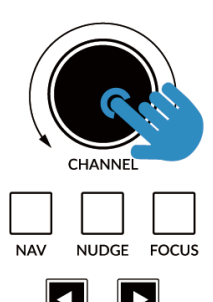

**BANK** 

CHANNEL エンコーダーを長押しして、 トランスポートモードに入る/戻る

(O)

♪

*"Nice to meet you, where you been? I could show you incredible things." - Taylor Swift, Blank Space.*

# **Connector Panel** (背面コネクタパネル)

UF8 の背面の凹んだ部分にはコネクターが搭載されています。

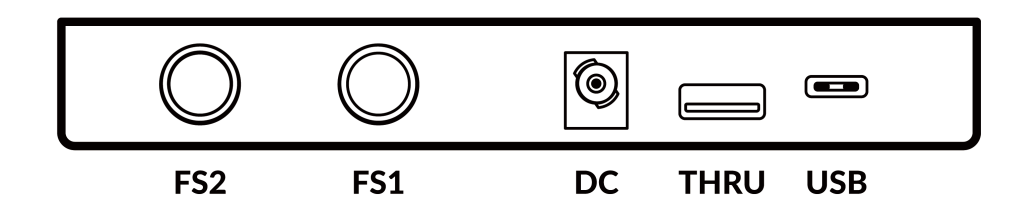

**USB** - 'C' タイプコネクター

付属のUSBケーブルの1本をコンピュータからUF8の**USB**ポートに接続します。SSL360°ソフトウェアアプリケーションを介 した DAW と UF8 間のすべての通信を処理します。

**THRU** - 'A' タイプコネクター

**THRU** コネクターは、複数の UF8 をチェーン接続する際に、各ユニットをコンピューターやハブに個別に接続する必要があり ません。また、USB ドングルを接続することも可能です。

**DC** 電源コネクター UF8 への電源供給には、付属の DC パワーサプライを使用します。

**FS1** & **FS2** - 1/4" ジャックコネクター

これらのフットスイッチを接続することで、DAW コマンドやユーザー割り当てのキーボードショートカットシーケンスをトリ ガーするために使用することができます。

UF8 has been tested with popular foot-switches such as the BOSS FS-6 (other brands are available), whose foot-switch behaviour (or polarity as it is often referred to), is a 'normally closed' switch. In some cases, these foot-switches offer the ability to change the polarity.

フットスイッチは、「**ノーマルクローズ**」 動作用に設計されたものを使用し、また、完全な互換性を確保するために、**モーメンタ リ**動作のフットスイッチを使用するか、モーメンタリに設定できるフットスイッチを選択してください。これにより、割り当て られた DAW コマンドで正しく動作するようになります。

# **SSL 360° Software Overview** (SSL 360° ソフトウェアの概要)

# **Overview & Home Page** (トップページ)

SSL 360° ソフトウェアは、UF8 コントロールサーフェスの 「頭脳」 であるだけでなく、360° 対応デバイスの新しいバージョン のソフトウェアやファームウェアをダウンロードすることができるコマンドセンターでもあります。

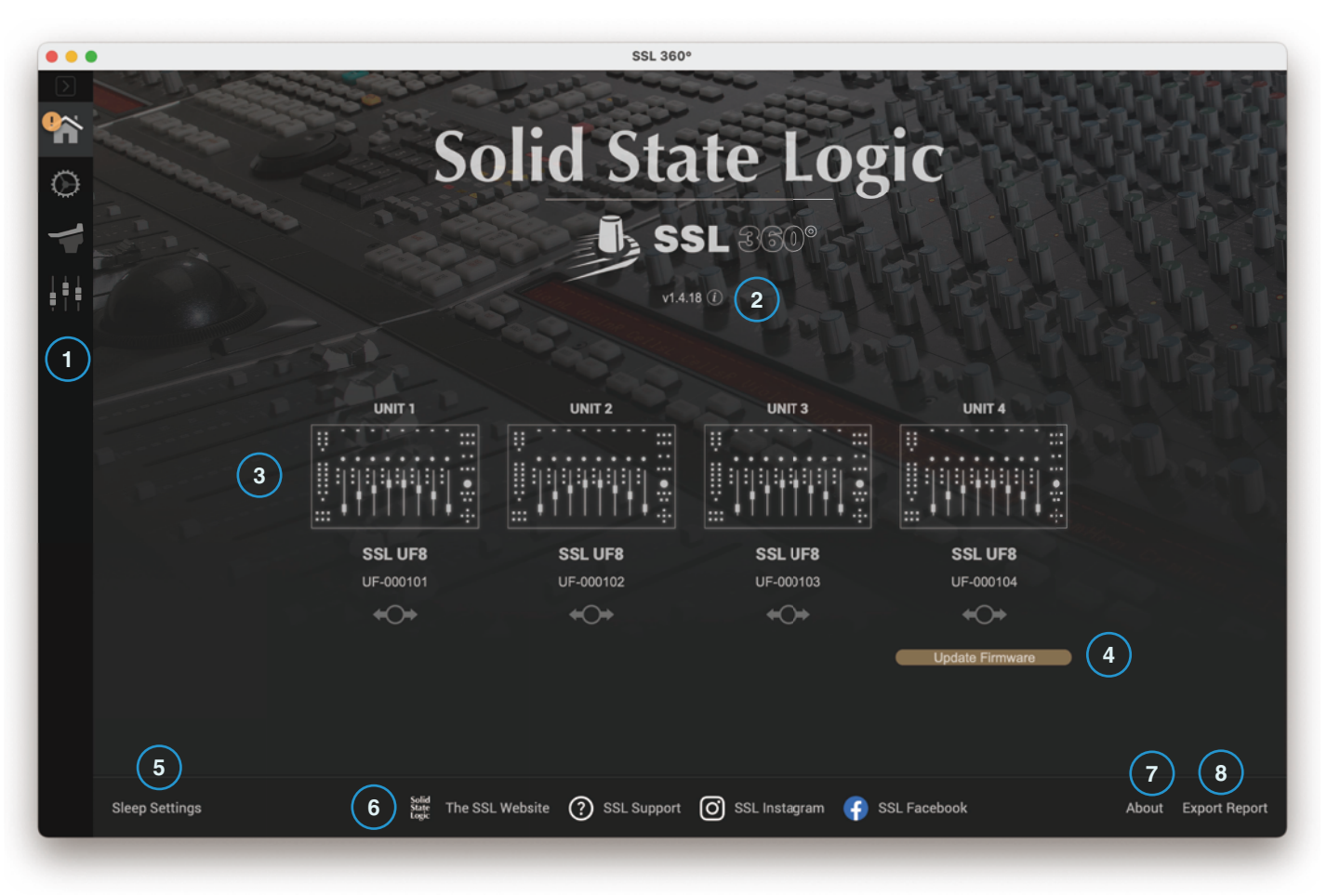

#### **HOME** 画面です。

1 - メニューツールバー

このツールバーで SSL 360° の様々なページを操作することができます。

#### 2 - ソフトウェアバージョン番号と**ソフトウェア更新**ボタン

このエリアには、お使いのコンピューターで動作している SSL 360°のバージョン番号が表示されます。ソフトウェアのアップデ ートが可能になると、「**ソフトウェアのアップデート**」 ボタン (上図)が表示されます。これをクリックすると、ソフトウェアのダ ウンロードとアップデートができます。「 i 」 マークをクリックすると、インストールした SSL 360° のバージョンの SSL ウェブ サイトのリリースノート情報へ移動します。

3 - 接続されたユニット

このエリアには、コンピュータに接続されている UF8 が、それぞれのシリアル番号とともに表示されます。**接続後、ユニットが 検出されるまで10〜15秒程度かかりますのでご了承ください。**

#### **Identify & Drag To Re-Order** (識別後ドラッグして並び替える)

便利なことに、それぞれの UF8 コントロールサーフェスを識別し、必要に応じて順番を並び替える機能が内蔵されています。 接続された各 UF8 の画像をマウスでクリックすると、そのユニットの LCD に一時的に SSL UF8 のロゴが表示されます。 UF8 が思い通りの順番に並んでいない場合は、画面上でドラッグ&ドロップするだけで、並べ替えが可能です。

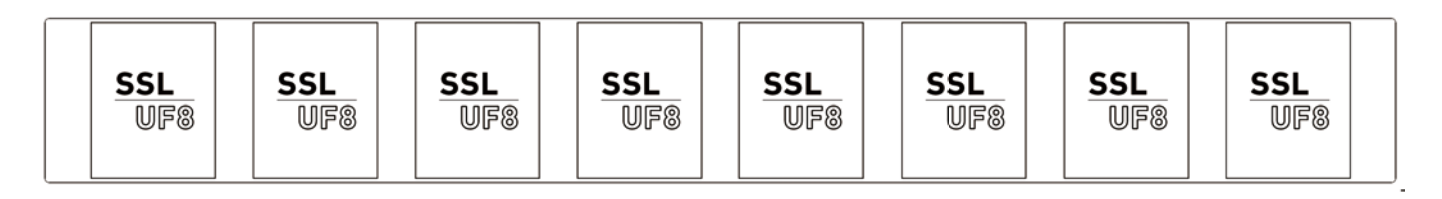

接続されている UF8 の画像をマウスでクリックすると、その UF8 のすべてのディスプレイに SSL UF8 ロゴが一瞬 表示され、各 UF8コントロールサーフェスの識別に役立ちます。

#### 4 - Firmware Updates Area

UF8 ユニットのファームウェアがアップデートされると、各ユニットの下に 「**Update Firmware**」 ボタンが表示されます。 このボタンをクリックすると、ファームウェアのアップデートが開始されます。アップデート中は、電源や USB ケーブルを抜か ないようにしてください。

#### 5 - **スリープ設定**

これをクリックすると、ポップアップウィンドウが開き、接続されている 360° コントロールサーフェスがスリープモードに入 るまでの時間を設定することができます。コントロールサーフェスを強制的にスリープモードから解除するには、サーフェスの いずれかのボタンを押すか、サーフェス自体のコントロールを動かします。スリープモードを無効にするには、ボックスのチェ ックを外します。

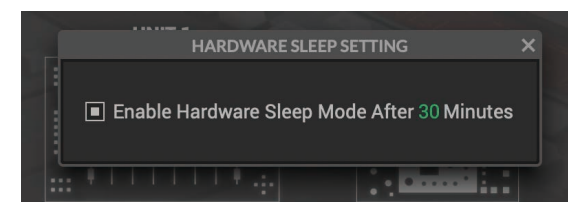

#### 6 – SSL Web 関連

下部のバーには、SSL ウェブサイト、サポートセクション、SSL SNS 等へのクイックリンクがあります。

#### 7 - **About**

これをクリックすると、SSL 360°に関連するソフトウェアライセンスの詳細を示すポップアップウィンドウが開きます。

#### 8 - **Export Report**

UF8 や SSL 360° のソフトウェアに問題が発生した場合、サポートエージェントから **EXPORT REPORT** 機能を使用するように 指示される場合があります。この機能は、お使いのコンピュータシステムと UF8 に関する重要な情報、および SSL 360° の動作 に関する技術ログファイルを含むテキストファイルを生成し、問題の診断に役立てることができます。 **EXPORT REPORT** をク リックすると、zip ファイルの保存先をコンピュータ上で選択するよう求められます。保存後この zip ファイルをサポートエージ ェントに転送してください。

# **Control Setup Page**

### **DAW Configuration** (DAW 設定)

SSL 360° の **CONTROL SETUP** ページでは、UF8 で使用する DAW を最大3つまで指定することができます。 **DAW CONFIGURATION** セクションで、ドロップダウン・リストを使用して最大3つの DAW を選択します。 下図の例では、**DAW 1** に Pro Tools、**DAW 2** に Logic Pro、**DAW 3** に Cubase が設定されています。 このページで DAW を指定すると、**UF8** ページで UF8 レイヤーに割り当てられるようになります。 (詳細は次ページ以降で説明します)

**DAW 1 (LAYER 1)**: SSL V-MIDI ポート 1-4 **DAW 2 (LAYER 2)**: SSL V-MIDI ポート 5-8 **DAW 3 (LAYER 3)**: SSL V-MIDI ポート 9-12

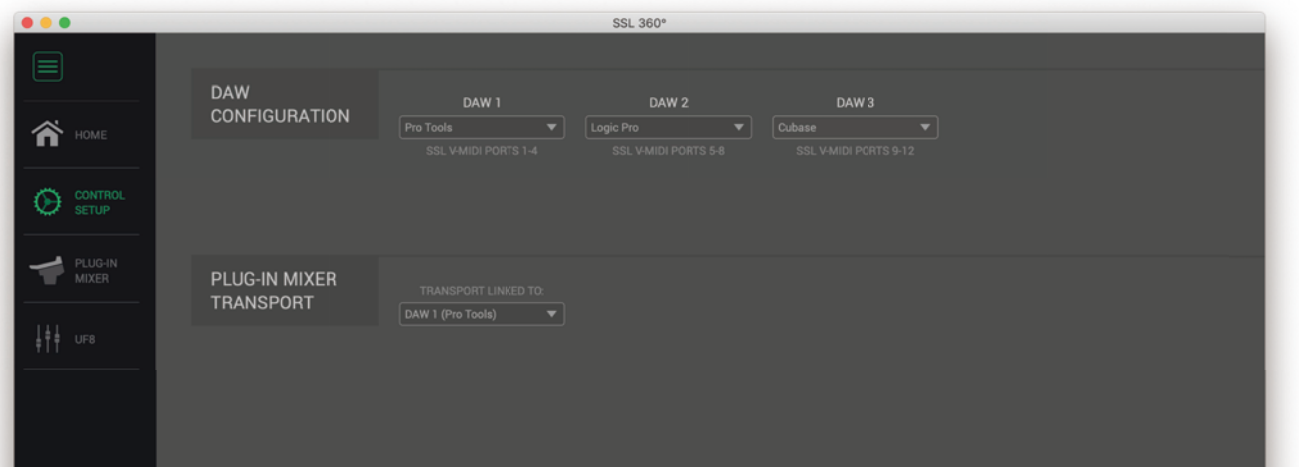

ドロップダウンリストから DAW 1 の DAW の種類を選択します。 1つの DAW しか使用しない場合は、DAW 2 と DAW 3 は 「なし (None) 」 に設定します。

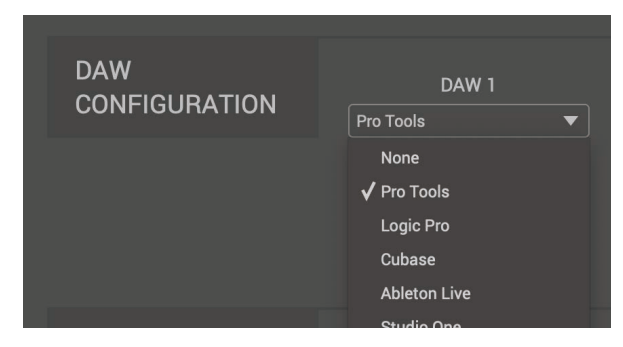

DAW ドロップダウンリスト

**Plug-in Mixer Transport** (プラグインミキサー・トランスポート) SSL 360°**プラグインミキサー**の使用時、トランスポートの基準となる DAW を設定します。DAW レイヤーを設定すると、UF8 右下のカーソ ルキーと **NAV** モードの **CHANNEL** エンコーダーで、プラグインミキ サー内の Transportコマンドを操作できます。

リンクされているDAWは、**DAW CONFIGURATION**で指定した3つ のDAWの中から選択することになります。

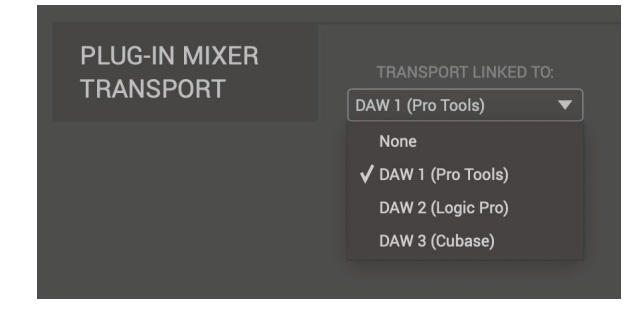

# **UF8 Page** (UF8 ページ)

左側のメニューツールバーから UF8 ページを選択し、UF8 を DAW と連動させるための設定を行う場所です。また、ユーザーア サイン可能なキーのカスタマイズもここで行います。カスタマイズした DAW プロファイルは、SSL 360° をインストールした 別のコンピュータで作業する必要がある場合に、.xml ファイル として保存およびロードすることができます。

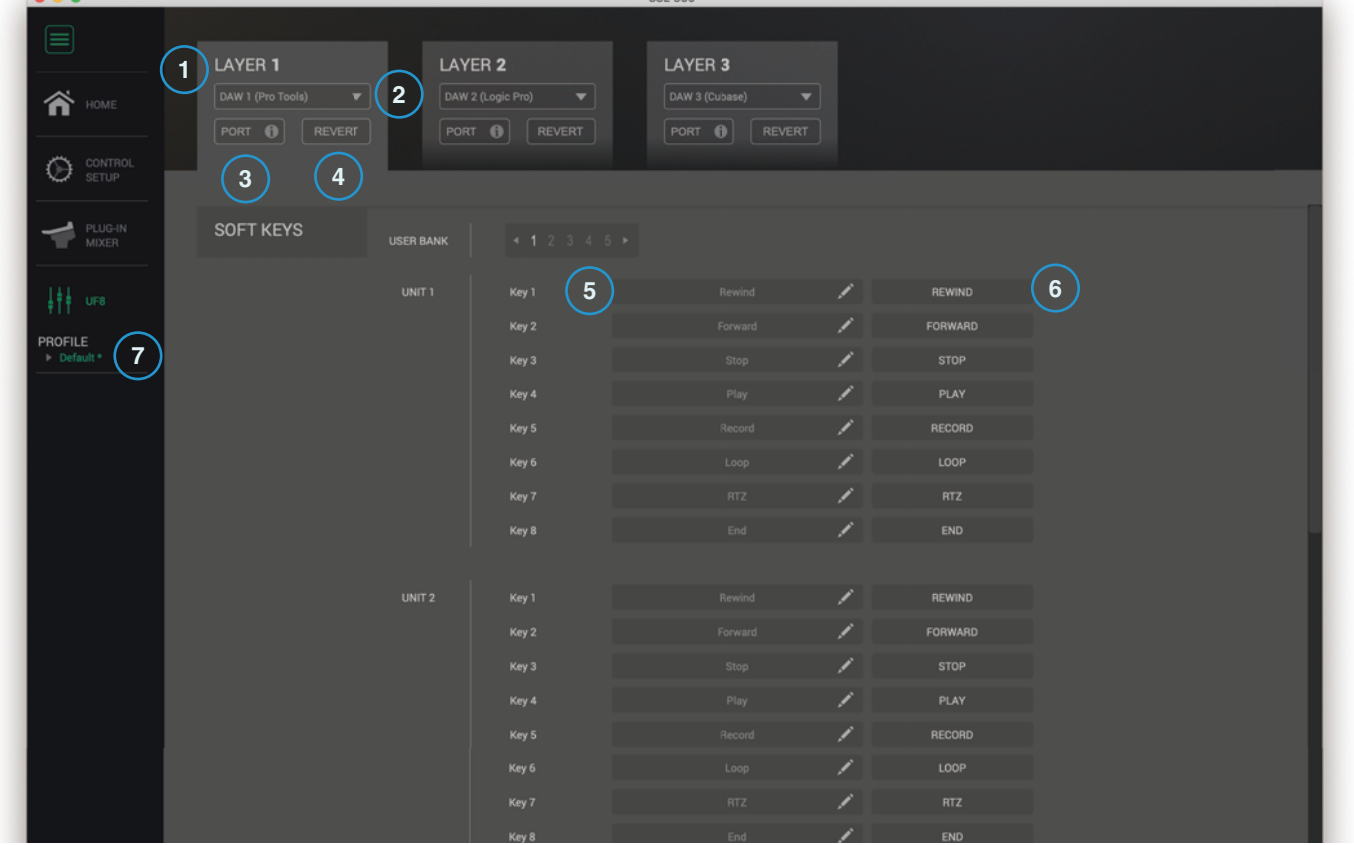

#### 1 - **LAYER** タブ

UF8 は3つの異なる DAW に同時に設定することができ、それぞれの DAW は 「レイヤー」 と呼ばれるものを占有しています。 1つの DAWしか 使用しない場合は、LAYER 1 をクリックして設定します。複数の DAW を使用する場合は、**LAYER 2** または **LAYER 3** タブをクリックするだけで、適切な設定を行うことができます。

#### 2 - DAW / プラグイン ミキサー プロファイルの選択

ドロップダウンリストを使用して、選択したレイヤーの DAW を選択したり、プラグインミキサーを制御するレイヤーを設定し たりします。選択できる DAW は、「**CONTROL SETUP**」 ページで選択した内容によって決まります。詳しくは、このユーザー ガイドの前ページをご覧ください。

#### 3 - **ポートインフォメーション**

**PORT INFO** をクリックすると、**SSL V-MIDI** ポートを正しく設定するための基本的な説明が表示されます (備忘録として便利 です)。初めて UF8 を設定する場合は、各 DAW チュートリアルの冒頭にあるより詳細な説明を参照してください (**PORT INFO** はすべての詳細をカバーしているわけではありません)。

#### 4- **REVERT**

この Layer の設定を工場出荷時の DAW プロファイルに戻すことができます。

5 - DAW コマンド / キーボードショートカットのアサインメント

ペンのマークをクリックすると、ユーザー割り当て可能なキーの割り当てを変更することができます。詳しくは次ページをご覧 ください。

6 - ショートラベル

キーボードを使用して、UF8 LCD のユーザーキーのすぐ下に表示させたいラベルを入力することができます。

7 - プロファイル名と SAVE / LOAD / SAVE AS ボタン

カスタマイズしたDAWプロファイルを .xmlファイルとしてコンピュータや接続されたハードディスクに保存することができま す。現在アクティブなプロファイルの名前は、これらのボタンの上に表示されます。保存したプロファイルに変更を加えた場合 は、アスタリスク (\*) が付記され、それを示します。

#### **Built-in Auto-Saving Feature** (オートセーブ機能搭載)

ソフトウェアに加えた変更はバックグラウンドで自動的に保存されます。

#### **User-Assignable Keys** (ユーザー割り当て可能なキー)

UF8 には、工場出荷時の状態から変更可能なユーザーアサインキーがあります。 各 UF8 ユニットには、次のようなユーザーが割り当て可能なキーがあります。

UF8 右上の **SOFT KEY** ボタン **1**〜 **5** でアクセスするソフトキー8個 ×5 3 x **QUICK** キー 2 x フットスイッチ これらのキーはすべて、DAW コマンドまたはキーボードショートカットが割り当て可能です。

#### **Assigning DAW Commands** (DAW コマンドを割り当てる)

ユーザー割り当て可能なキーのペンマークをクリックすると、ポップア ップウィンドウが表示され、左側のボタンで**DAWコマンド**を選択する と右側に割り当て可能な機能のリストが表示されます。DAW コマンド を割り当てるには、利用可能なHUI /MCUコマンドのリストから1つを 選択するだけです。**SHORT LABEL** テキストフィールドには、このコ マンドに関してLCDに表示させたいラベルを入力することができます。 利用可能なコマンドのリストは、選択したDAWによって異なります。

#### **Assigning Keyboard Shortcut Sequences**

(キーボードショートカットを割り当てる)

キーボードショートカットを割り当てたい場合は、左側で**キーボード コマンド**を選択します。選択したら、マウスカーソルを「**Type your commands here...** 」と表示されている部分に合わせ、キーボードを 使って希望のキー操作を入力してください。間違ってもう一度やり直し たい場合は、**CLEAR**ボタンを使用します。**SHORT LABEL**テキストフ ィールドには、このキーボードショートカットに関してLCDに表示さ せたいラベルを入力することができます。

#### **ADVANCED Setup Options**

#### **Transport Master** (トランスポートマスター)

MIDI タイムコードでリンクされた複数の DAW を使用している場合、 3つの DAW プロファイルレイヤーのうち1つをトランスポートマスタ ーに指定することができます。これにより、UF8 が別の DAW レイヤー を制御していても、トランスポートキーは常にトランスポートマスター として割り当てられた DAW からトリガーされることになります。

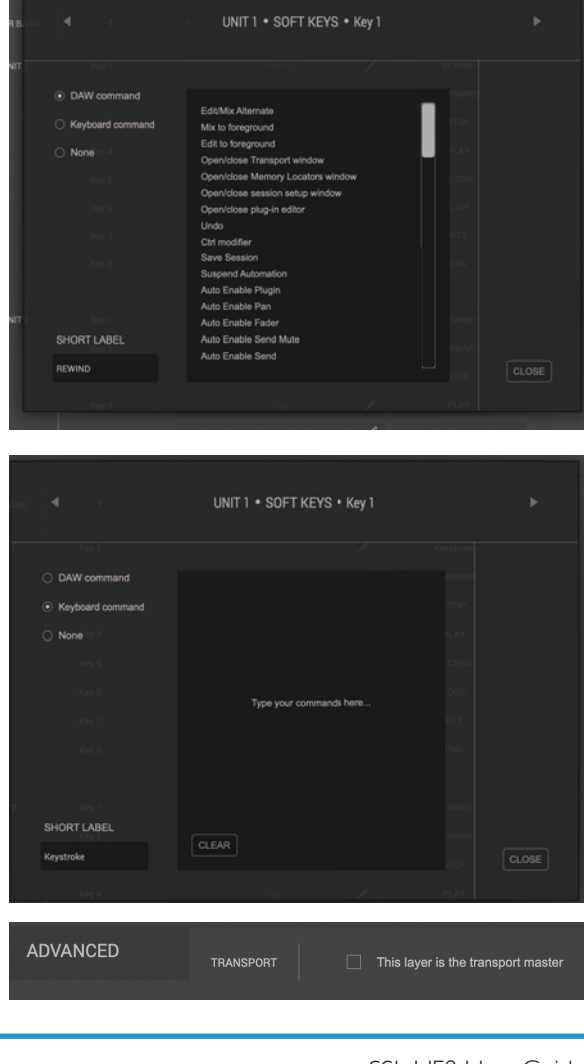

#### **ADVANCED Setup Options - HUI**

Pro Tools のプロファイル選択時のみ、以下のチェックボックスのオプションが表示されます:

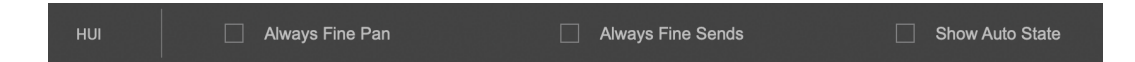

**Always Fine Pan** - このオプションを有効にすると、パンをコントロールする際にV-Potの動作が自動的に**FINE**モードに変更さ れます。また、回転中のパンポジションが LCD に表示されます。

**Always Fine Sends** - このオプションを有効にすると、センドをコントロールする際にV-Potの動作が自動的に**FINE**モードにな ります。また、センドレベルが LCD に表示されます。

**Show Auto State** - このオプションを有効にすると、LCD の DAW メーターのすぐ上に、チャンネルごとの Pro Tools オートメー ション状態 (READ / WRITE / TRIM) の表示が常時表示されます。TRIM が作動している場合、表示は TRIM と READ、TRIM と WRITE の間で点滅します。

♪

*"I wish I was blank, I wish I was blank, I wish I could thank, I wish I was blank" - Blank, The Smashing Pumpkins.*

# **DAW Communication** (DAW コミュニケーション)

# **SSL V-MIDI Ports** (SSL V-MIDI ポート)

UF8 は、SSL 360° ソフトウェアの一部としてインストールされた特殊な MIDI ドライバを介して、高速 USB MIDI 通信を使用 して DAW と通信します。このドライバは、**SSL V-MIDI** と呼ばれる「仮想」 MIDI ポートとしてコンピュータシステム上に表示 されます。

DAW で設定する **SSL V-MIDI** ポートの数は、接続した UF8 の数によって異なります。下の表は、SSL 360° ソフトウェアが、 接続された UF8 のそれぞれにバーチャル MIDI ポートをマッピングする方法を示しています。

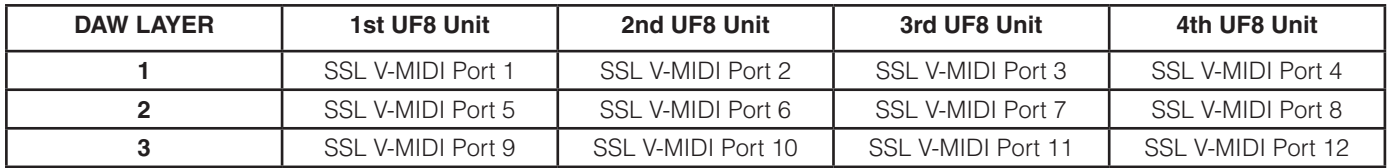

各 DAW は、MIDI コントローラーのセットアップ方法に若干の違いがあり、これらの手順は、各 DAW チュートリアルで詳細に 説明されています。

# **DAW Protocols** (DAW プロトコル)

**SSL V-MIDI** は、UF8 と DAW の間の通信手段を提供しますが、話されているプロトコル (言い換えれば 「言語」) は、DAW が外 部コントロールサーフェスと通信するための好ましい方法によって異なります。さらに、同じプロトコルを使用しているDAWで も、そのプロトコルの適用が異なります (同じ国の異なる地域で見られる方言の違いに例えることができます)。各 DAW チュー トリアルでは、各 DAW が選択したプロトコルの実装と、それが UF8 にどのように適用されるかを説明することを目的としてい ます。

### **HUI**

HUI (Human User Interface) プロトコルは、Pro Tools と UF8 が通信する方法です。HUI プロトコルに加え、**CHANNEL** や **PLUGIN** モードなど、UF8 を Pro Tools で使用する際のワークフローを充実させるための機能を追加しています。

### **MCP/MCU**

MCP (マッキーコントロールプロトコル) は、一般的に MCU と呼ばれ、Logic、Cubase / Nuendo、Live、Studio One など多く の DAW が UF8 と通信するための方法です。MCU の実装は DAW によって異なるため、ボタンに正しい機能が表示されるよう に、UF8 では、LCD のトップゾーンを利用して、すぐ上にあるボタンに機能のラベルを表示しています。

# **NATIVE INTEGRATION** (ネイティブインテグレーション)

SSL 360° プラグインミキサーの制御は、独自のプロトコルで行われるため、HUI や MCU を使用することはなく、ネイティブに 行われます。

# **Plug-in Mixer - Tutorial** (プラグインミキサー - チュートリアル)

以下のチュートリアルでは、UF8のプラグインミキサープロファイルの設定と使用方法について説明します。

## **SSL 360° Setup** (SSL 360° セットアップ)

- 1. SSL360° アプリケーションを Mac または Windows で起動し、**HOME** ページで接続した UF8 が存在することを確認します (各 UF8 の輪郭画像が表示されます)。
- 2. 3.複数の UF8 を接続している場合は、各ユニットの輪郭画像をクリックし、UF8 が正しい順序で配置されていることを確認 します。順番を変更する必要がある場合は、クリック&ドラッグで順番を変更します。
- 3. **UF8** ページに移動し、ドロップダウンリストを使用してレイヤーを **プラグインミキサー** に設定します。

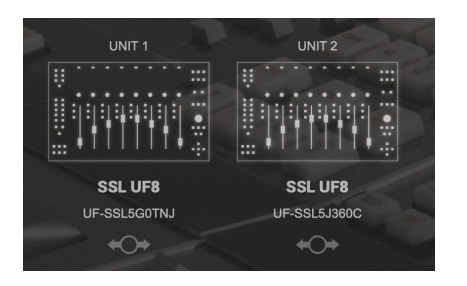

STEP 1 : SSL 360°アプリケーショ ンを起動します。

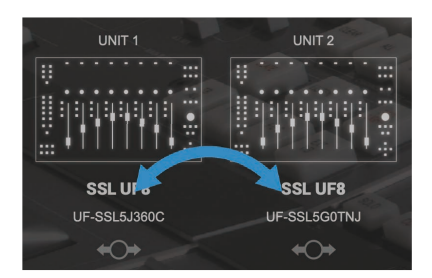

STEP 2 : クリック&ドラッグで 並び替えます。

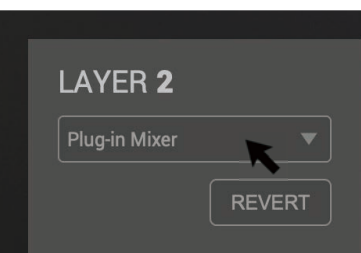

STEP 3 : プラグインミキサーを 選択します。

# **Plug-in Mixer Setup** (プラグイン・ミキサー セットアップ)

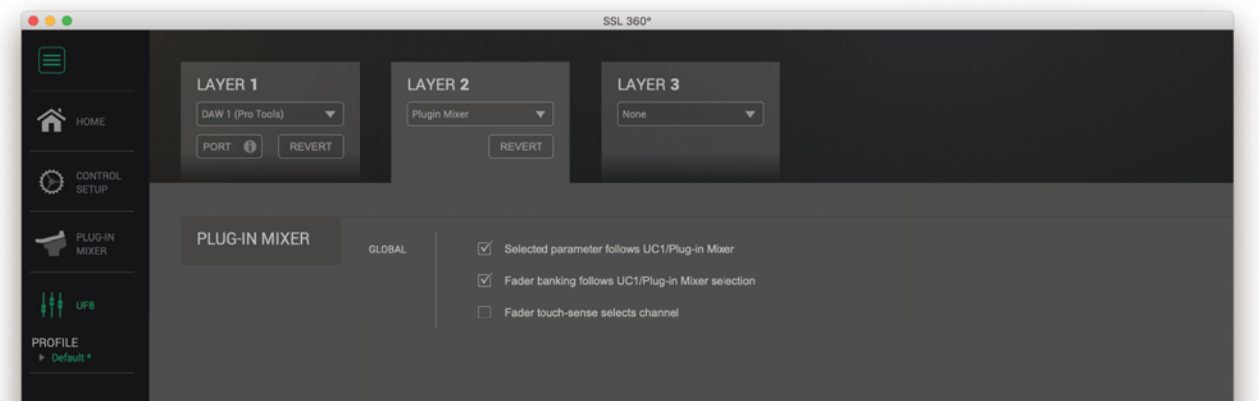

**選択されたパラメータは UC1/プラグインミキサーに従う** - このモードを有効にすると、プラグインミキサー、UC1、またはプ ラグイン自体のパラメータを移動/操作するのに応じて、V-Pot に割り当てられたチャンネルストリップまたはバスコンプレッサ ーのパラメータが自動的に変化します。

**フェーダーバンクは UC1/プラグインミキサーの選択に従う** - このモードを有効にすると、UF8 がフォーカスしているフェーダ ーのバンクは、プラグインミキサーで選択されている、またはDAWで開いている 360°対応チャンネルストリッププラグインに 追随します。

**フェーダーのタッチセンスでチャンネルを選択** - このモードを有効にすると、フェーダーをタッチすることでプラグインミキサ ーでそのチャンネルが選択されます。

# **Tutorial** (チュートリアル)

ここでは、UF8 とプラグインミキサーの使い方を説明します。

### **Before You Start...** (はじめる前に...)

UF8 のプラグインミキサーのコントロールのコンセプトは、UC1 コントローラーの機能を拡張し、プラグインミキサーの複数チ ャンネルに一度にアクセスできるようにすることに重点を置いています。

そのため、すべての V-Pot が**同じ選択されたパラメーター**に割り当てられ、水平方向に一貫したコントロールがレイアウトされ ています。

## **Accessing Channel Strip Mode, Bus Compressor Mode, Metering**

(チャンネルストリップモード、バスコンプレッサーモード、メーターへのアクセス)

DAWプロファイルとは異なり、UF8の左上にある3つの**QUICK**キーは、ユーザー定義ができま せん。

常に以下の機能を発揮します:

- 1 チャンネルストリップモード UF8 はプラグインミキサーの有効なチャンネルストリップを コントロールします。
- 2 バスコンプレッサーモード UF8 はプラグインミキサーのバスコンプレッサーをコントロ ールします。
- 3 UF8 のチャンネルストリッププラグインのメータリングを、入力メータリングと出力メータ リングに切り替えます。

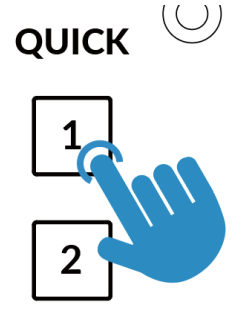

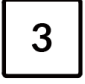

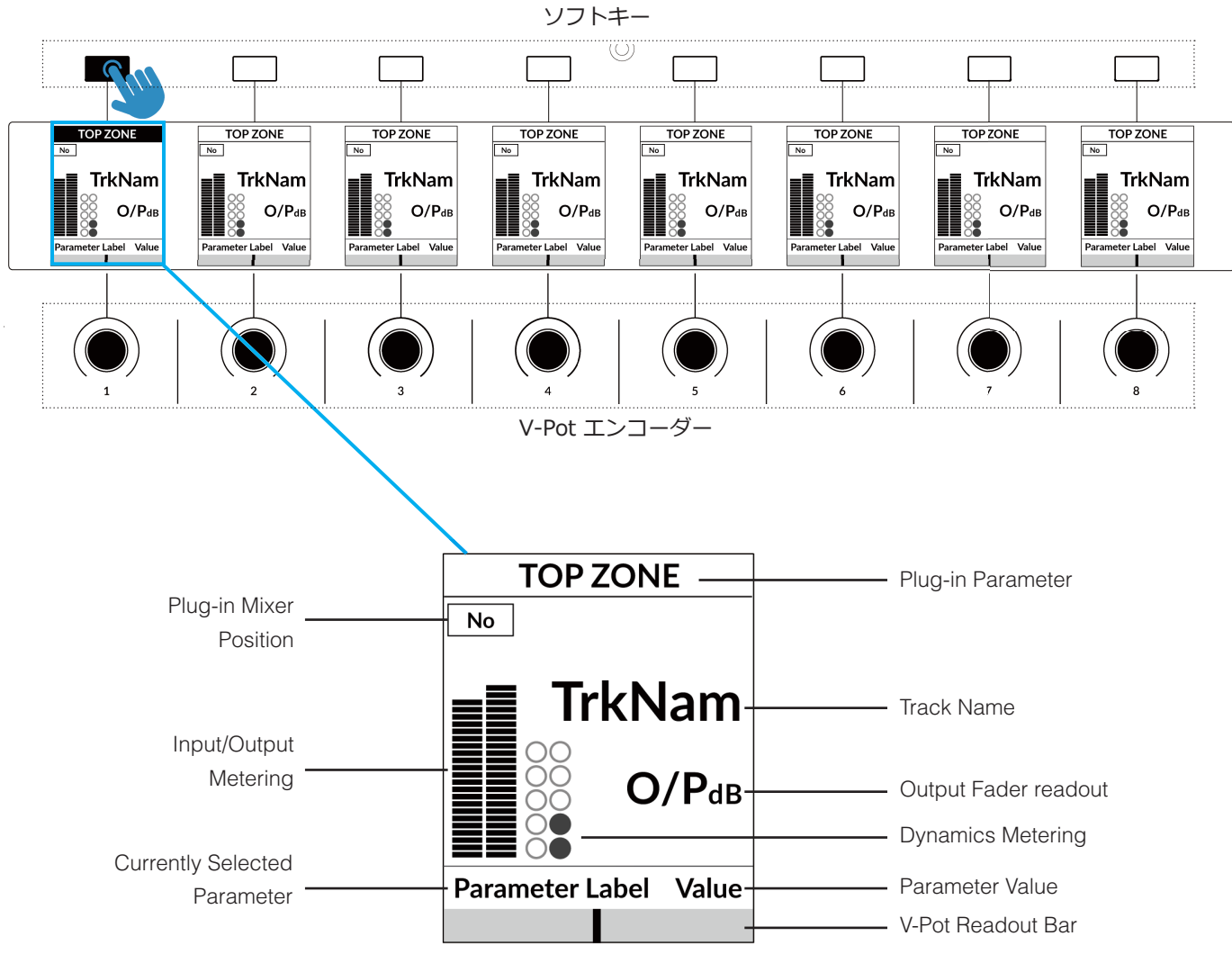

# **LCD Layout - Channel Strip Mode** (LCD レイアウト - チャンネル・ストリップ・モード)

LCDスクリーン部分 の拡大図

**Top Zone** - ソフトキーの真上にあるボタンに割り当てられた機能を表示します。 V-Pot にアサインされる Bus Compressor プラグインのパラメータを選択するために使用されます。

**Plug-in Mixer Position** - プラグインミキサーにおけるチャンネルストリッププラグインの位置が表示されます。

**TrkNam** - DAW でプラグインが挿入されている DAW トラック名が表示されます。

**O/PdB** - プラグインの出力フェーダー値を表示します。

**Input/Output Metering** - プラグインの入力または出力のメータリングを表示します。**クイックキー3** で切り替えることがで きます。

**Dynamics Metering** - プラグインのゲートとコンプレッサーのゲインリダクションを表示します。

**Currently Selected Parameter across the V-Pots** - V-Pot で現在割り当てられているチャンネルストリップパラメータの 名前が表示されます。

**Value** - 現在アサインされているプラグインパラメータの値を表示します。

**V-Pot Readout Bar** - 現在アサインされている V-Potパラメーターの位置を表示します。

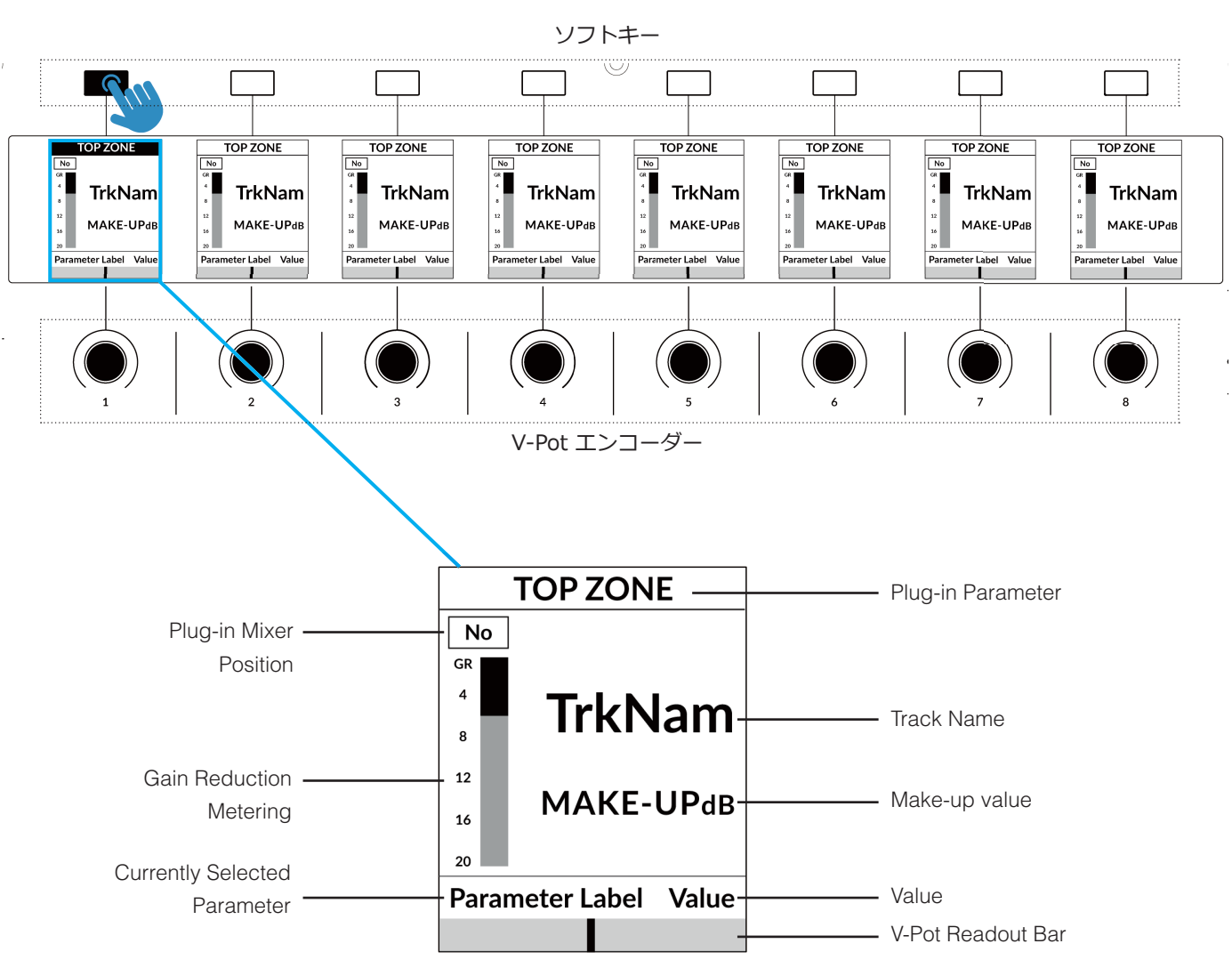

**LCD Layout - Bus Compressor Mode** (LCD レイアウト - バス・コンプレッサー・モード)

LCDスクリーン部分 の拡大図

**Top Zone** - ソフトキーの真上にあるボタンに割り当てられた機能を表示します。

V-Pot にアサインされる Bus Compressor プラグインのパラメータを選択するために使用されます。

**Plug-in Mixer Position** - プラグインミキサーでバスコンプレッサープラグインが割り当てられているスロット番号を表示し ます。

**TrkNam** - DAW でプラグインが挿入されている DAW トラック名が表示されます。

**MAKE-UPdB** - バスコンプレッサーの **MAKE-UP** ゲイン パラメータ値です。

**Gain Reduction Metering** - バスコンプレッサープラグインのゲインリダクションの量を表示します。

**Currently Selected Parameter across the V-Pots** - 現在 V-Pot に割り当てられているバスコンプレッサーのパラメータ名 が表示されます。

**Value** - バスコンプレッサーの現在アサインされているプラグインパラメータの値を表示します。

**V-Pot Readout Bar** - 現在アサインされている V-Pot パラメータの位置を表示します。

**V-Pots and Fader** (ブイポット と フェーダー)

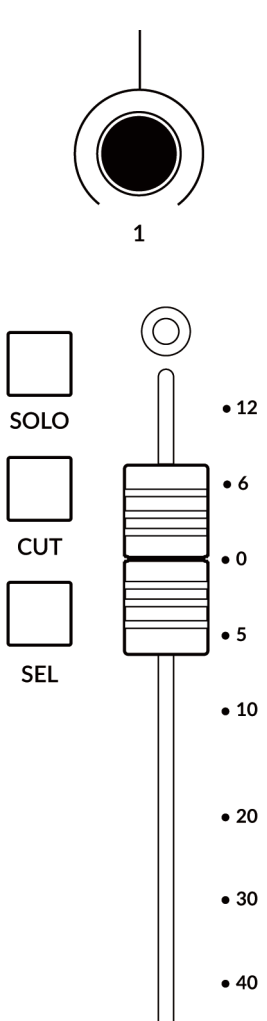

**V-Pot** (ブイポット)

とができます。

各ストリップの上部には、V-Potがあります。V-Potの機能は、現在アクティブなV-Potアサ インモードによって変化します。

V-Pot にはプッシュ機能があり、コントロールされているパラメータの位置をデフォルトに するために使用されます。

**100 mm Motorised Fader** (100mmモーター駆動フェーダー) チャンネルストリップモードでは **OUTPUT FADER** に、バスコンプレッサーモードでは **MAKE-UP** Gain にフェーダーがアサインされています。ただし、V-Pot にアサインされた 連続制御のパラメータ (スイッチ機能ではない) は、**FLIP** キーでフェーダーに反転させるこ

**Solo, Cut & Sel (Select)** (ソロ、カット、セル (セレクト) ) 各ストリップには**SOLO**、**CUT**、**SEL**キーがあります。

チャンネルストリップモードでは、**SOLO** と **CUT** キーはチャンネルストリッププラグイン のソロとカットボタンを制御し、**SEL** キーはプラグインミキサーでチャンネルストリップ を選択します。

バスコンプレッサーモードでは、**SEL** キーはプラグインミキサーのバスコンプレッサーを 選択します。

### **Selection Mode** (選択モード)

**SELECTION MODE**部の**NORM** キーと**REC**キーの組み合わせで **SEL**キーの動作を決定します。

**NORM** - **SEL** キーは、プラグインミキサーのセレクトキーとして機能します。 **REC** - 使用しません。 **AUTO** - 使用しません。

**CLEAR** と **ZERO** というサブ・ラベルは、プッシュ&ホールド機能を示しています。

**SELECTION MODE** 

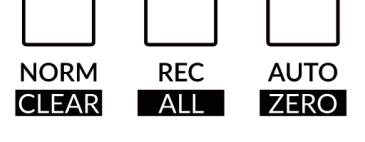

**CLEAR SOLOS/MUTES** - **CLEAR** キーを押しながら任意の **SOLO** キーを押すと、すべて のチャンネルストリップのソロがクリアされます。**CLEAR** キーを押しながら、アクティブな **CUT**キーを押すと、チャンネルストリップのカットがクリアされます。

**DEFAULT PARAMETER ASSIGNED TO THE FADER** - **ZERO** キーを押しながら任意の **SEL** キーを押すと、そのトラックの フェーダーでコントロールされているパラメーターをデフォルトにします。

**Bank Keys** (バンクキー)

**BANK < >** キーは、UF8 コントロールサーフェス上のチャンネルストリップを8の倍数で移動させることができます。

**Page Keys** (ページキー)

**PAGE** キーは、選択した **SOFT KEY** のバンクを変更するための代替手段です。

**FINE Key** (FINE キー) **FINE** を保持すると、V-Pot での微調整ができます。

**FLIP Key** (FLIP キー) **FLIP** キーを押すと、現在 V-Pot に割り当てられているコントロールがフェーダー上に複製されます。

# **Cursor Keys - Transport** (カーソルキー - トランスポート)

SSL 360° v1.3 では、カーソルキーは DAW の Stop、Play、Rewind、Forward、Recordコマンドに アサインされています。

**カーソルキー**のトランスポートと**NAV CHANNEL**エンコーダー の機能 (後述)を動作させるためには、**CONTROL SETUP**タブで DAWを設定し、Plug-in Mixer Transport **LINKED TO** ドロップ ダウン・リストからこの DAW を選択する必要があります。

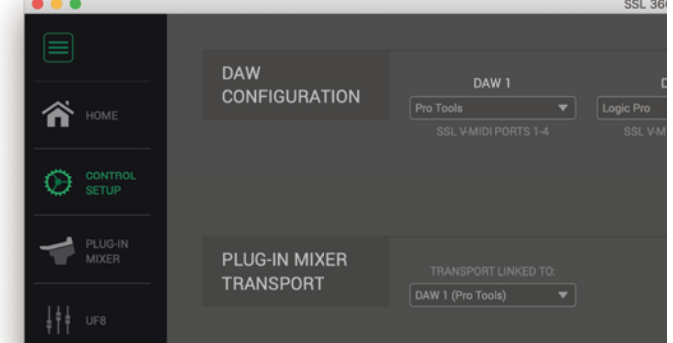

**Assignment of Transport Commands** (トランスポートコマンドの割り当て)

下矢印が **STOP** 上矢印が **PLAY** 左矢印が **REWIND** 右矢印が **FORWARD** 中央が **RECORD**

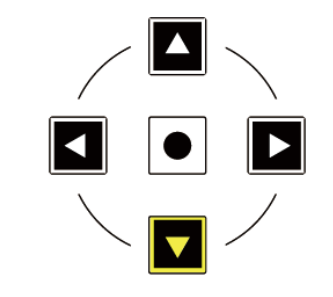

**Channel Encoder** (チャンネルエンコーダー)

デフォルトでは、**CHANNEL** エンコーダーは、UF8 のチャンネルストリップを 1チャンネルずつ移動するために使用されます。

SSL 360° v1.3 では、**CHANNEL** エンコーダーを **NAV** モードに切り替えることで、 DAW の再生位置を操作し、セッションをナビゲートすることができます。

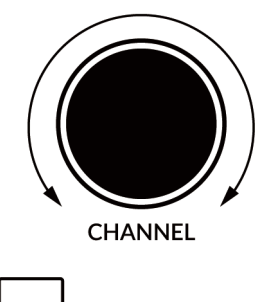

**NAV** 

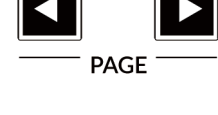

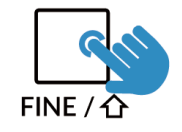

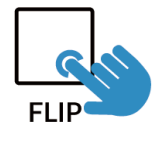

# **V-Pot Assignments** (V-Pot アサインメント)

V-Potにアサイン可能な 360°対応チャンネルストリップおよびバスコンプレッサープラグイン のパラメータは、UF8 の上部にあるソフトキーで選択することが可能です。

**ソフトキー** のバンクボタン (**V-POT**、**1**、**2**、**3**、**4**、**5**) を使って、V-Pot でコントロールした いパラメータが含まれるバンクを探し、対応するソフトキーを押して V-Pot にアサインしてく ださい。

**UC1/プラグインミキサーに Selected パラメータをアサインした場合** tでも、プラグインミキ サー、UC1、プラグイン本体でパラメータを移動/操作すると、V-Potsにアサインしたチャンネ ルストリップやバスコンプレッサーのパラメータが自動的に変化することにご注意ください。

**SOFT KEYS** 

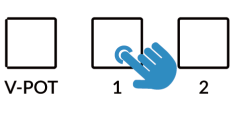

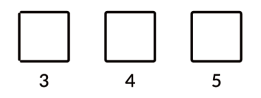

パラメータは SOFT KEY の バンクに分散しています

### **SOFT KEY Bank Assignments - Channel Strip Mode**

(SOFT キー・バンク ・アサインメント - チャンネル・ストリップ・モード)

#### **V-POT Bank**

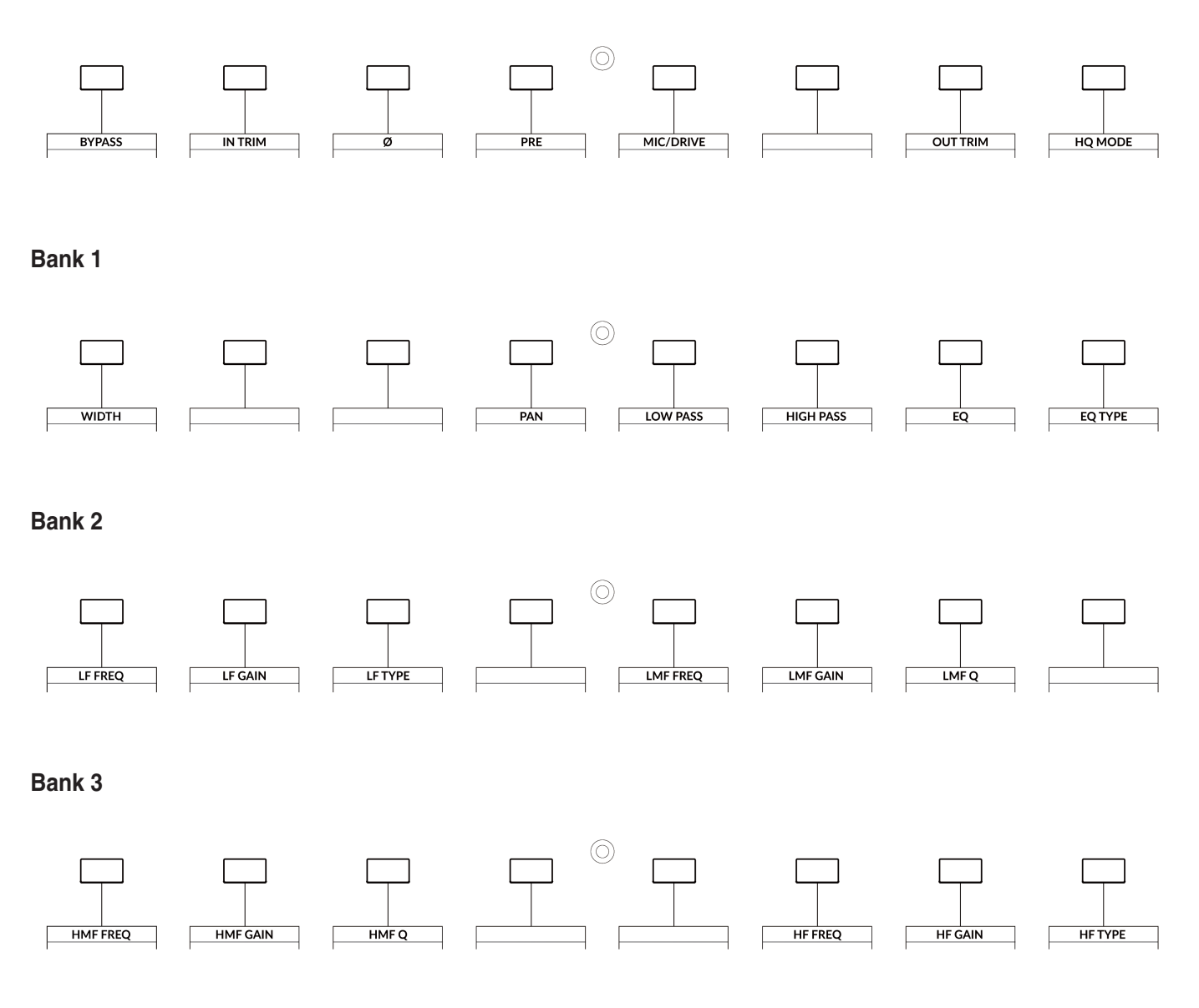

# **Bank 4**

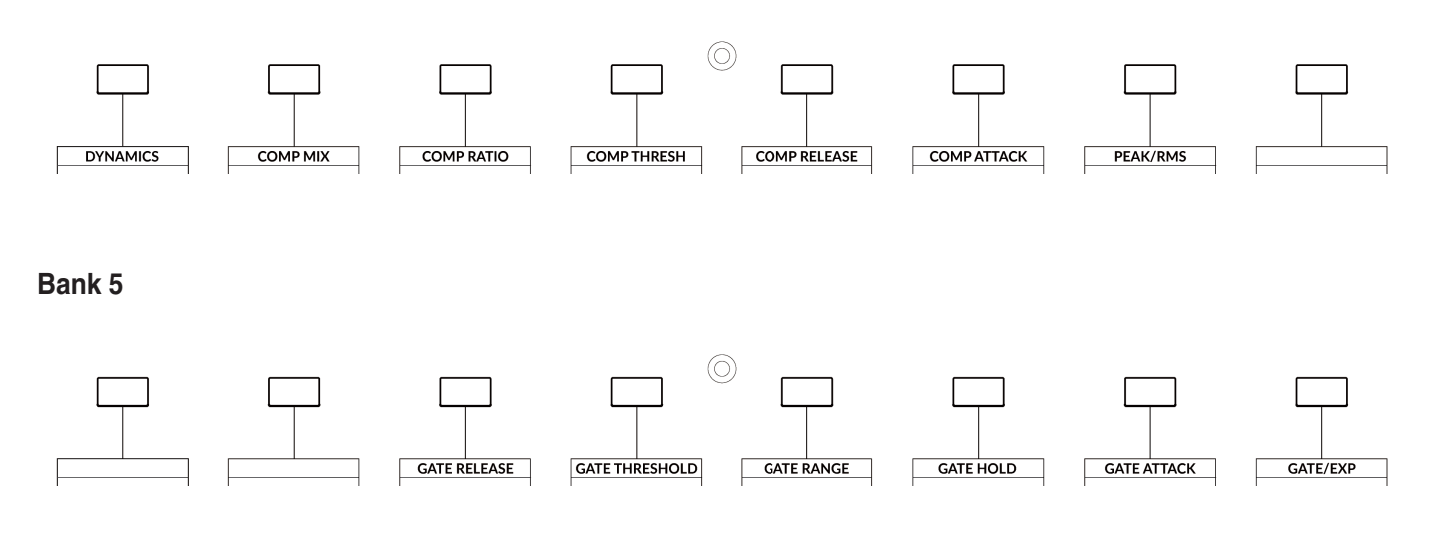

# **SOFT KEY Bank Assignments - Bus Compressor Mode**

(SOFT キー・バンク ・アサインメント - チャンネル・ストリップ・モード)

### **V-POT Bank**

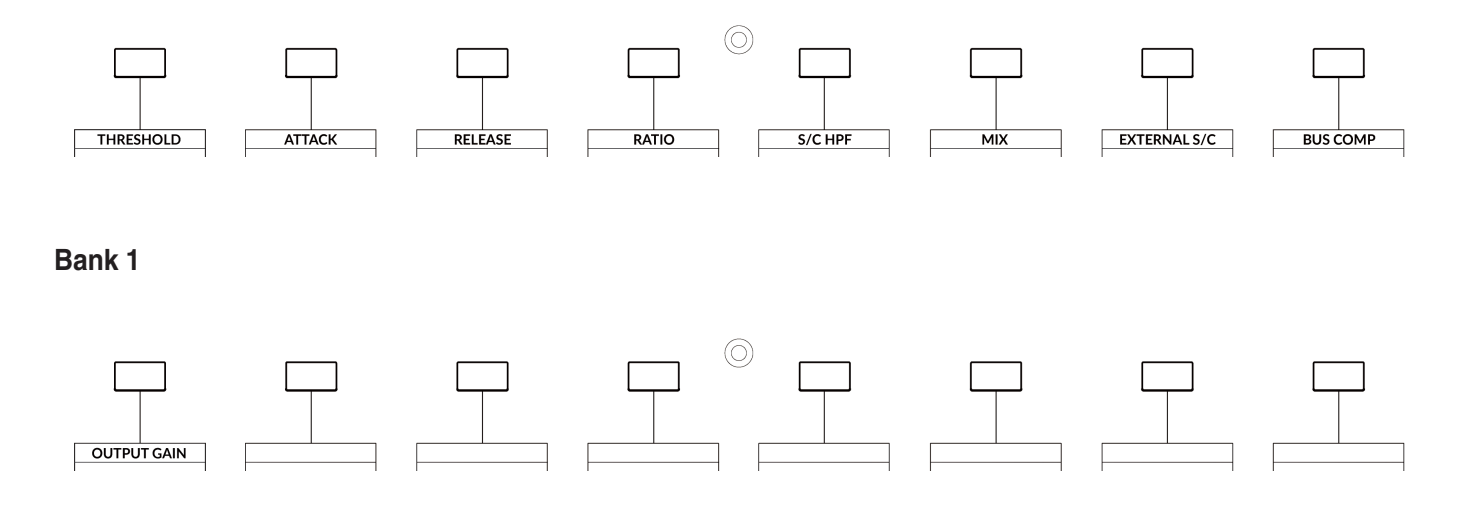

# **UF8 LCD Messages** (UF8 LCD メッセージ)

UF8 の LCD は、UF8 の状態に応じて、特定の情報を表示します。

**Booting / UF8 Identify** (起動 / UF8 の識別)

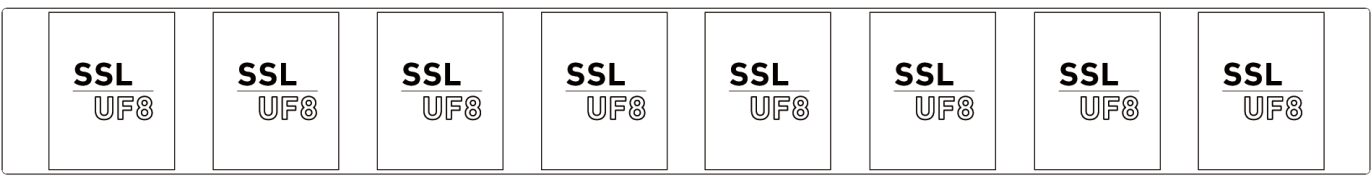

このメッセージは、UF8 の電源を入れたときに表示されます。

また、SSL 360° ソフトウェアの **HOME** ページからクリックして UF8 を識別しているときにも、この状態が表示されます。

#### **'Awaiting Connection to SSL 360° Software'** (SSL 360° ソフトウェアへの接続を待機中)

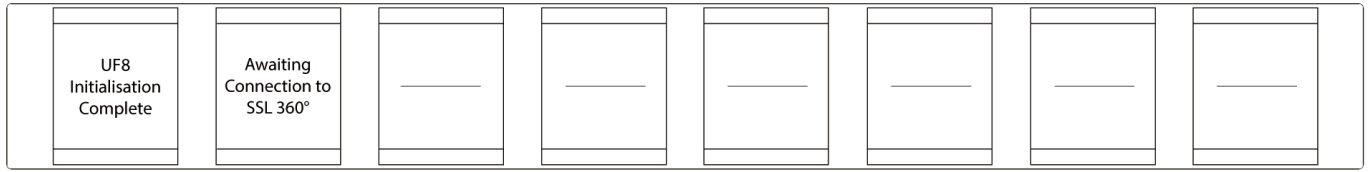

「UF8 Initialisation Complete」は、UF8 のハードウェアブートシーケンスが完了したことを意味します。「 A w a i t i n g Connection to SSL 360°」 は、UF8 がコンピュータ上で SSL 360° ソフトウェアの実行を待機していることを意味します。この メッセージは、コンピュータにログオンしたときに、オペレーティングシステムがユーザープロファイルとスタートアップアイ テムの読み込みを完了する前に表示されることがあります。また、UF8からパソコンにUSBケーブルを接続する際に、このメッ セージが表示されることがあります。

### **'Layer Set To None'**

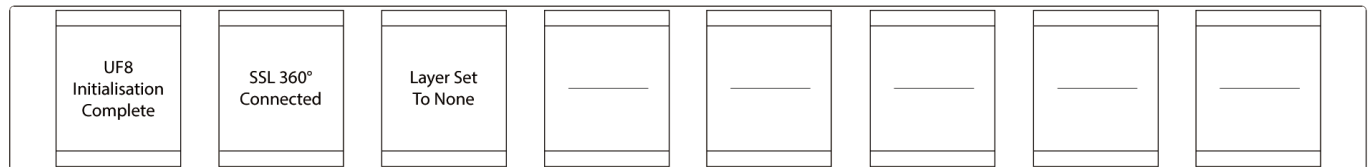

このメッセージが表示された場合は、UF8 Layer の DAW プロファイルがまだ選択されていません。UF8 ページにアクセスし、 ドロップダウンリストから使用している DAW を選択してください。

### **'Waiting For DAW' (Pro Tools only)**

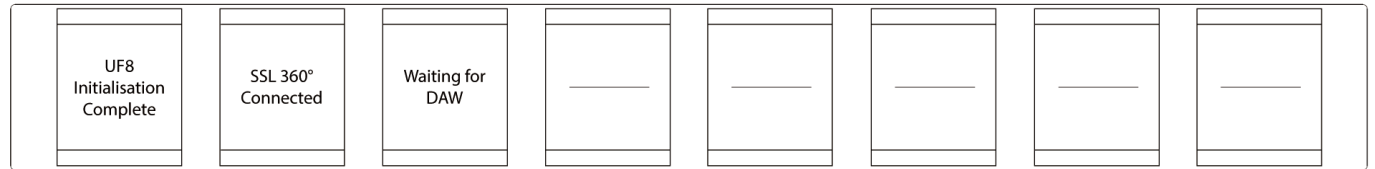

Pro ToolsにLayer を設定したが、Pro Tools が終了している場合、または Pro Tools で UF8 を MIDI コントローラーとしてまだ 設定していない場合、このメッセージが表示されます。

**'SSL 360° Connection Lost. Attemping to Reconnect'** ('SSL 360° 接続が失われた。再接続を試みています')

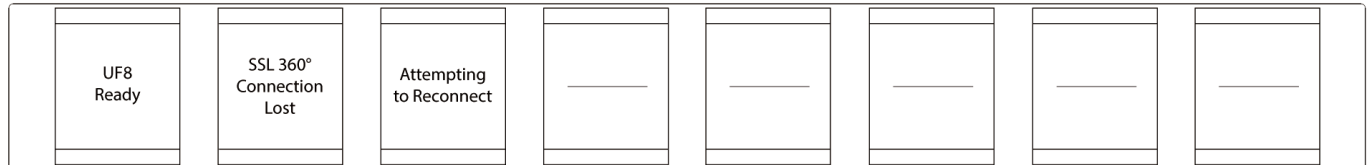

上記の液晶メッセージは、SSL 360°とUF8間の通信が途絶えたことを意味します。この場合、UF8と360°を接続しているUSB ケーブルが外れていないか確認してください。外れている場合は、再接続してください。

# **SSL 360° Software Messages** (SSL 360° ソフトウェア メッセージ)

SSL 360°の**HOME**ページに「**NO DEVICES CONNECTED**」と表示されている場合は、パソコンからUF8の**USB**ポートまでの USB ケーブルが外れていないか確認してください。

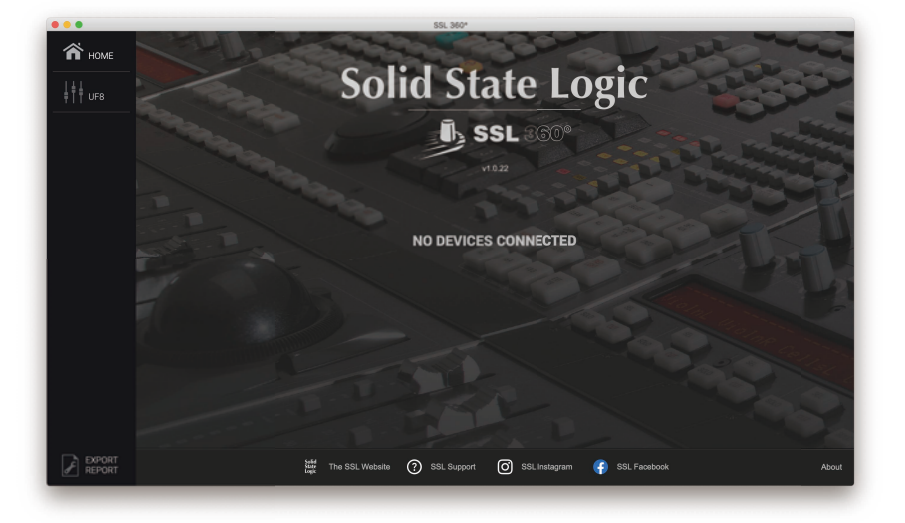

SSL 360° の **HOME** ページに 「**SOMETHING WENT WRONG... PLEASE EXIT AND RE-LAUNCH SSL 360°**」 と表示されている 場合は、SSL 360° を終了し、再度起動してください。それでもうまくいかない場合は、コンピュータを再起動してください。

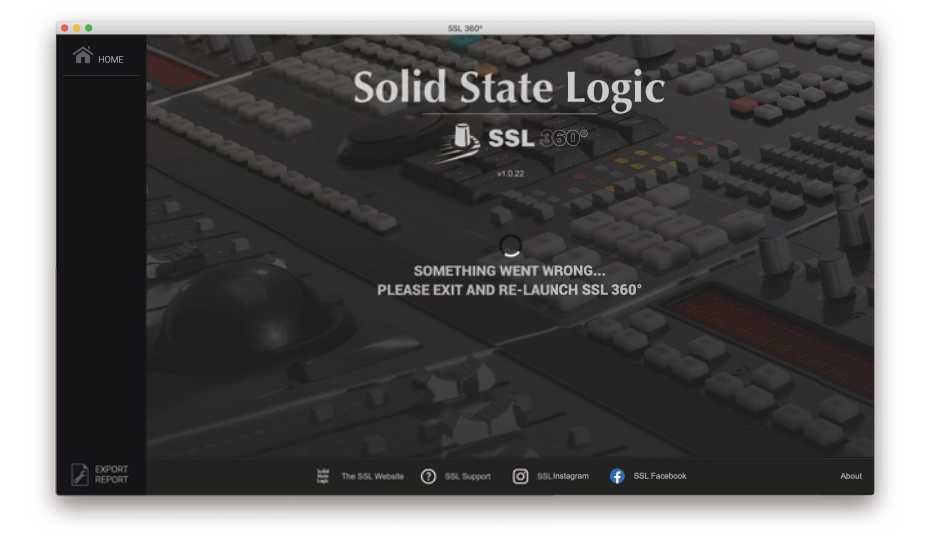

# **SSL Support - FAQs, Ask a Question and Compatibility** (SSLサポート - FAQ、質問、互換性)

Solid State Logic Help Centreでは、お使いのシステムとの互換性を確認し、疑問に対する答えを見つけることができます: **www.solidstatelogic.com/support**

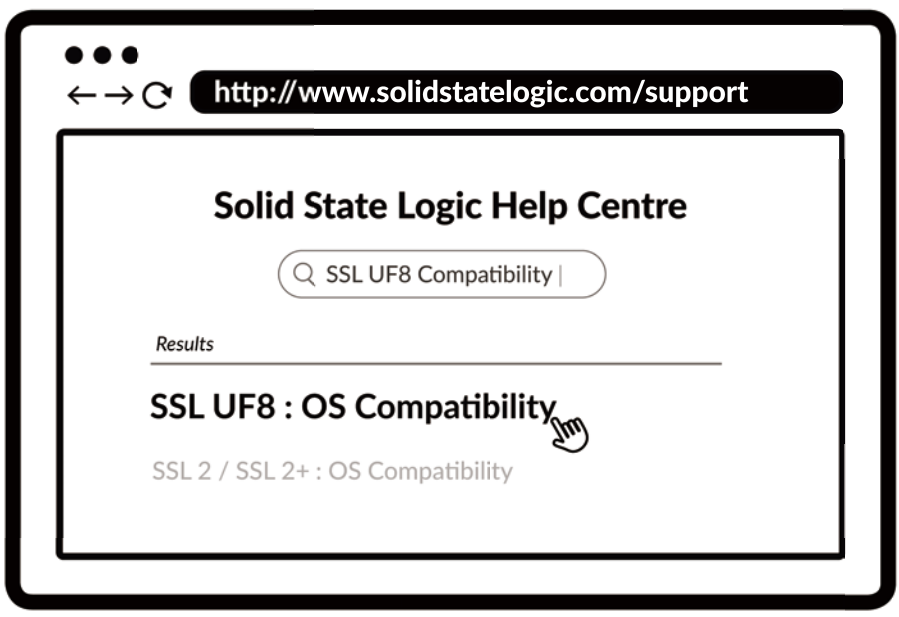

# **Thank you**

UF8 をより快適にお使いいただくために、ご登録をお忘れなく。 **www.solidstatelogic.com/get-started**

# **Safety Notices** (安全に関する注意事項)

#### **General Safety** (一般的な安全性)

- この説明書を読んでください。
- この説明書を保管してください。
- すべての警告に耳を傾けてください。
- すべての指示に従ってください。
- この機器を水の近くで使用しないでください。
- 乾いた布で拭いてください。
- 換気口をふさがないこと。製造元の指示に従って設置してください。
- ラジエターやストーブ、アンプなど、 熱源の近くに設置しないでください。
- 極性プラグや接地型プラグの安全目的を破らないでください。極性プラグは、2つのブレードがあり、片方のブレードの幅 が、もう片方のブレードの幅より広くなっています。
- 付属のプラグがコンセントに合わない場合は、電気技師に相談し、古いコンセントの交換を依頼してください。
- アダプターや電源コードは、歩いたり挟まれたりしないように保護してください。
- メーカーが推奨するアタッチメントやアクセサリのみを使用してください。
- 雷雨のときや長時間使用しないときは、本機のプラグを抜いてください。
- 修理は認証された技術者が行ってください。 故障が発生した場合、 水に濡れた場合、 落下させた場合など、 状況に関わら ず、ユーザーによる修理は行わないでください。
- 本機を改造しないでください。改造すると、性能、安全性、国際規格に影響を与える可能性があります。
- SSL は、許可されていない人によるメンテナンス、修理、改造によって引き起こされた損害について責任を負いません。

#### **Installation Notes** (設置に関する注意事項)

- 本機を使用するときは、安全な水平な場所に置いてください。
- 冷却のため、必ず本機の周囲に自由に空気が流れるようにしてください。SSL 社製のラックマウントキットを使用すること をお勧めします。
- 本機に接続されているケーブルに負担がかからないようにしてください。本機に接続されているすべてのケーブルに負担が かからないようにしてください。踏んだり、引っ張ったり、つまずいたりする可能性があります。

#### **警告:火災や感電の危険を減らすために、この装置を雨や湿気にさらさないでください。**

#### **Power Safety** (電源の安全性)

- UF8 には、5.5mm プラグ付き DC12V デスクトップ用外部電源が付属しています。DC 電源には標準的な IEC 電源ケーブル が付属していますが、お好みの電源ケーブルを使用する場合は、次の点に注意してください:
	- 1) アダプターの電源コードは、必ず IEC ソケットのアースと接地してください。
	- 2) ソケットは、60320 C13 タイプに準拠してください。電源コンセントに接続する場合は、地域の電気的要件に合わ せて適切なサイズの導体とプラグが使用されていることを確認してください。
	- 3) コードの長さは、最大 4.5m (15フィート) です。
	- 4) コードには、使用する国の承認マークが必要です。
- 保護接地 (PE) 導体を含むAC電源にのみ接続する。

#### **Environmental** (動作環境)

温度: 稼働時 : +1 ℃ 〜 30 ℃ 保管・運送時 : -20 ℃ 〜 50 ℃

# **General Safety**

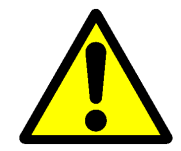

この機器は必ずアースに接続してください。導入ガイドを参照してください。

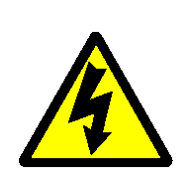

パネルを開ける際には必ず電源ケーブルを外してください。機器の中にはユーザーが交換、修理できる部品は ありません。修理作業は必ず認証された技術者が行ってください。

# **CE Certication**

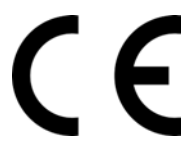

UF8 is CE compliant. Note that any cables supplied with SSL equipment may be fitted with ferrite rings at each end. This is to comply with the current regulations and these ferrites should not be removed.

# **FCC Certification**

- Do not modify this unit! The product, when installed as indicated in the instructions contained in the installation manual, meets FCC requirements.
- Important: This product satisfies FCC regulations when high quality shielded cables are used to connect with other equipment. Failure to use high quality shielded cables or to follow the installation instructions may cause magnetic interference with appliances such as radios and televisions and will void your FCC authorisation to use this product in the USA.
- This equipment has been tested and found to comply with the limits for a Class B digital device, pursuant to part 15 of the FCC Rules. These limits are designed to provide reasonable protection against harmful interference in a residential installation. This equipment generates, uses and can radiate radio frequency energy and, if not installed and used in accordance with the instructions, may cause harmful interference to radio communications. However, there is no guarantee that interference will not occur in a particular installation. If this equipment does cause harmful interference to radio or television reception, which can be determined by turning the equipment off and on, the user is encourage to try to correct the interference by one or more of the following measures:
	- 1) Reorient or relocate the receiving antenna.
	- 2) Increase the separation between the equipment and receiver.
	- 3) Connect the equipment into an outlet on a circuit different from that to which the receiver is connected.
	- 4) Consult the dealer or an experienced radio/TV technician for help.

# **Industry Canada Compliance**

This Class B digital apparatus complies with Canadian ICES - 003.

# **RoHS Notice**

Solid State Logic complies with and this product conforms to European Union's Directive 2011/65/EU on Restrictions of Hazardous Substances (RoHS) as well as the following sections of California law which refer to RoHS, namely sections 25214.10, 25214.10.2, and 58012, Health and Safety Code; Section 42475.2, Public Resources Code.

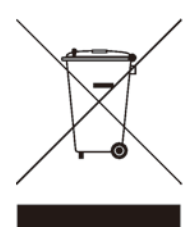

# **Instructions for disposal of WEEE by users in the European Union**

The symbol shown here, which is on the product or on its packaging, indicates that this product must not be disposed of with other waste. Instead, it is the user's responsibility to dispose of their waste equipment by handing it over to a designated collection point for recycling of waste electrical and electronic equipment. The separate collection and recycling of your waste equipment at the time of disposal will help to conserve natural resources and ensure that is recycled in a manner that protects human health and the environment. For more information about where you can drop off your waste equipment for recycling, please contact your local city office, your household waste disposal service or where you purchased the product.

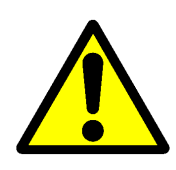

**WARNING:** Cancer and Reproductive Harm - www.P65Warnings.ca.gov

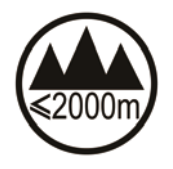

Evaluation of apparatus based on altitude not exceeding 2000 m. There may be some potential safety hazard if the apparatus is operated at altitude exceeding 2000 m.

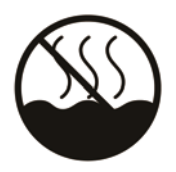

Evaluation of apparatus based on temperate climate conditions only. There may be some potential safety hazard if the apparatus is operated in tropical climate conditions.

# **Electromagnetic Compatibility**

EN 55032:2015, Environment: Class B, EN 55103-2:2009, Environments: E2 - E4. Electrical Safety: UL/IEC 62368-1:2014.

**WARNING:** Operation of this equipment in a residential environment could causes radio interference.

### **Environmental**

Temperature: Operating: +1 to 30 degrees Celsius. Storage: -20 to 50 degrees Celsius.

### **Further information**

For additional information, install and user guides, knowledge base and technical support visit **www.solidstatelogic.com**

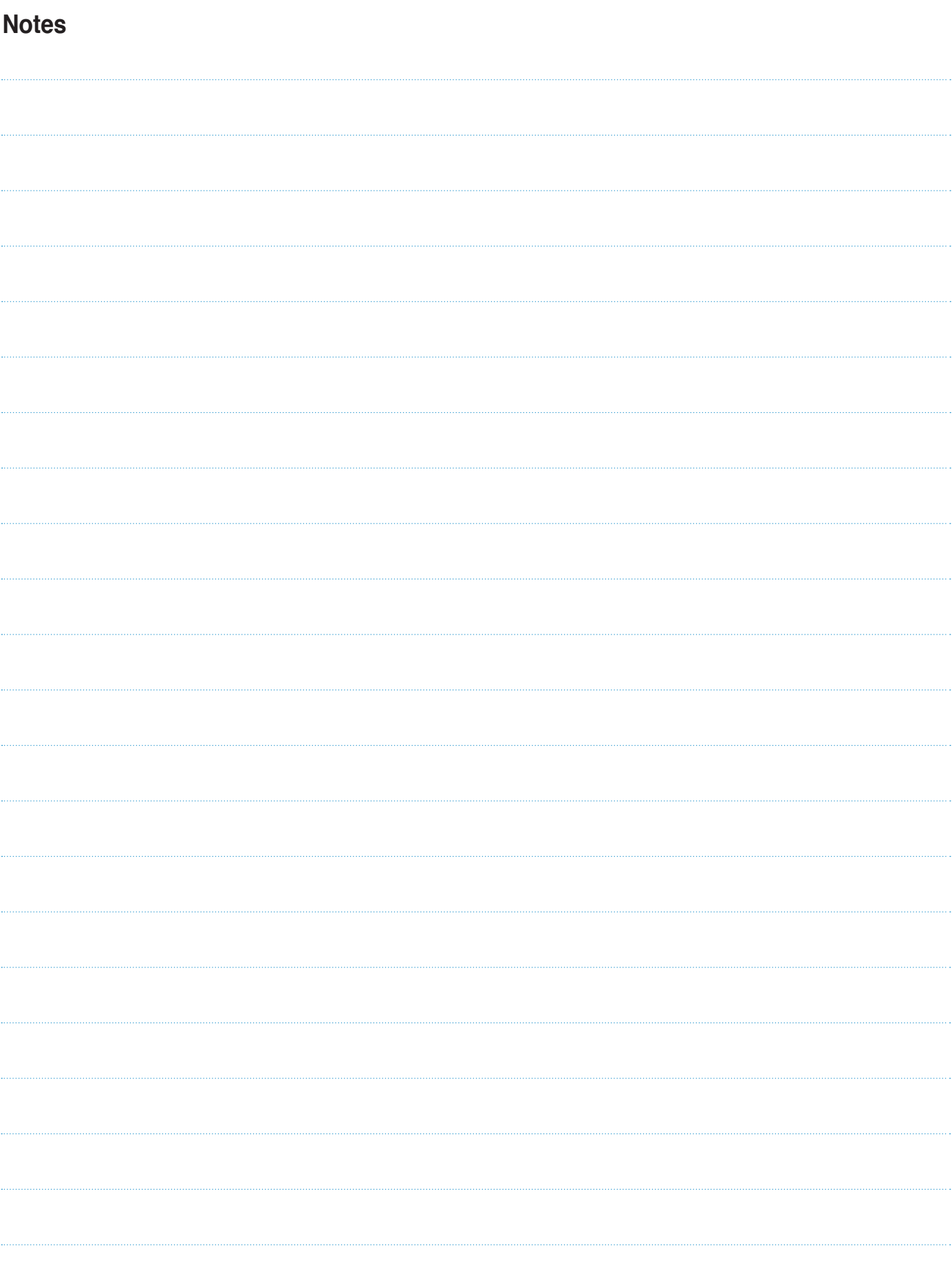

**www.solid-state-logic.co.jp**

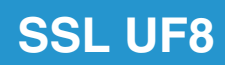

Solid State Logic